# **REALIDAD AUMENTADA Y GRABACIÓN CON CHROMA**

**KEY** TECNOLOGÍAS AUDIOVISUALES APLICADAS AL AULA

A CALL DI

REALIDAD AUMENTADA Y GRABACIÓN CON CHROMA KEY [© 2024 by Miguel Angel Gil Martínez is licensed under Attribution-](http://creativecommons.org/licenses/by-nc-sa/4.0/?ref=chooser-v1)NonCommercial-ShareAlike 4.0 International

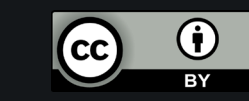

#### **Hologramas**

De momento están muy lejos de cualquier versión que aparece en la ciencia ficción.

En teoría debería poder verse una imagen tridimensional, sin el uso de un dispositivo de realidad aumentada.

Uno de los más conocidos es proyectar imágenes en cortinas de agua. Como en la EXPO del 92

En la actualidad los sistemas que se venden no son realmente con imágenes tridimensionales.

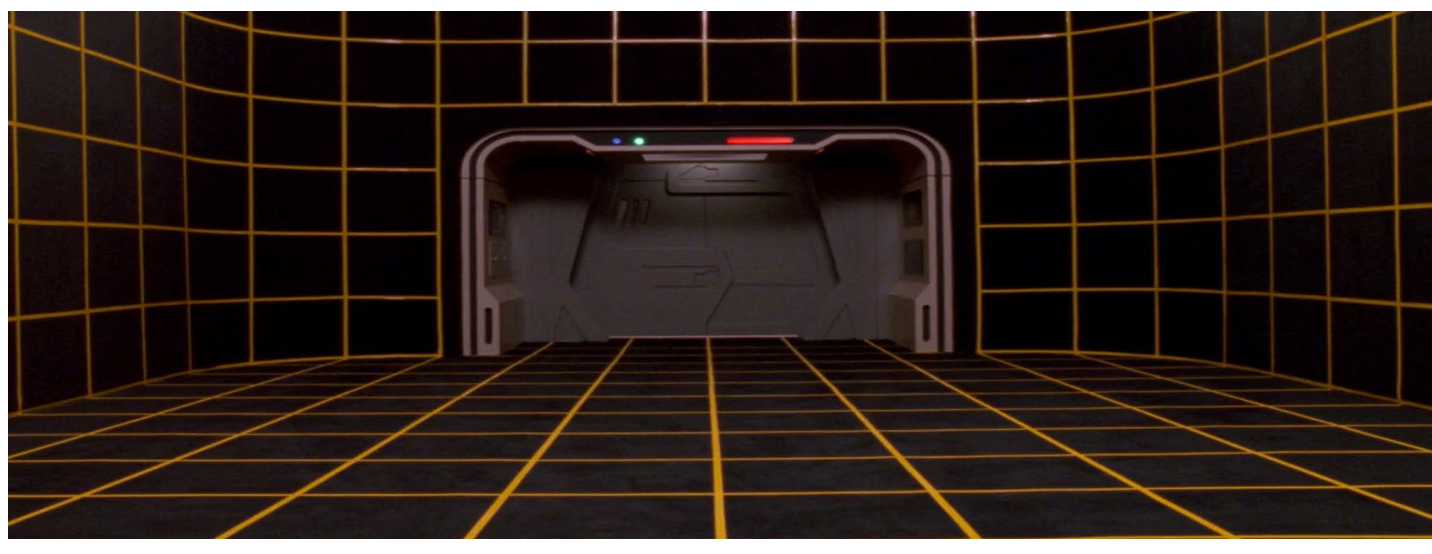

#### CUBIERTA HOLOGRÁFICA DE STAR TREK TNG, SOLO EXISTE EN LA CIENCIA FICCIÓN

#### **Las pirámides "holográficas"**

Pueden encontrarse bastantes videos con este contenido, o con un poco de maña hacerlos con un editor de vídeo.

Básicamente es un objeto en movimiento, repetido cuatro veces en la pantalla (para que refleje en cada uno de los lados de la pirámide)

Con un fondo negro para que este no se refleje.

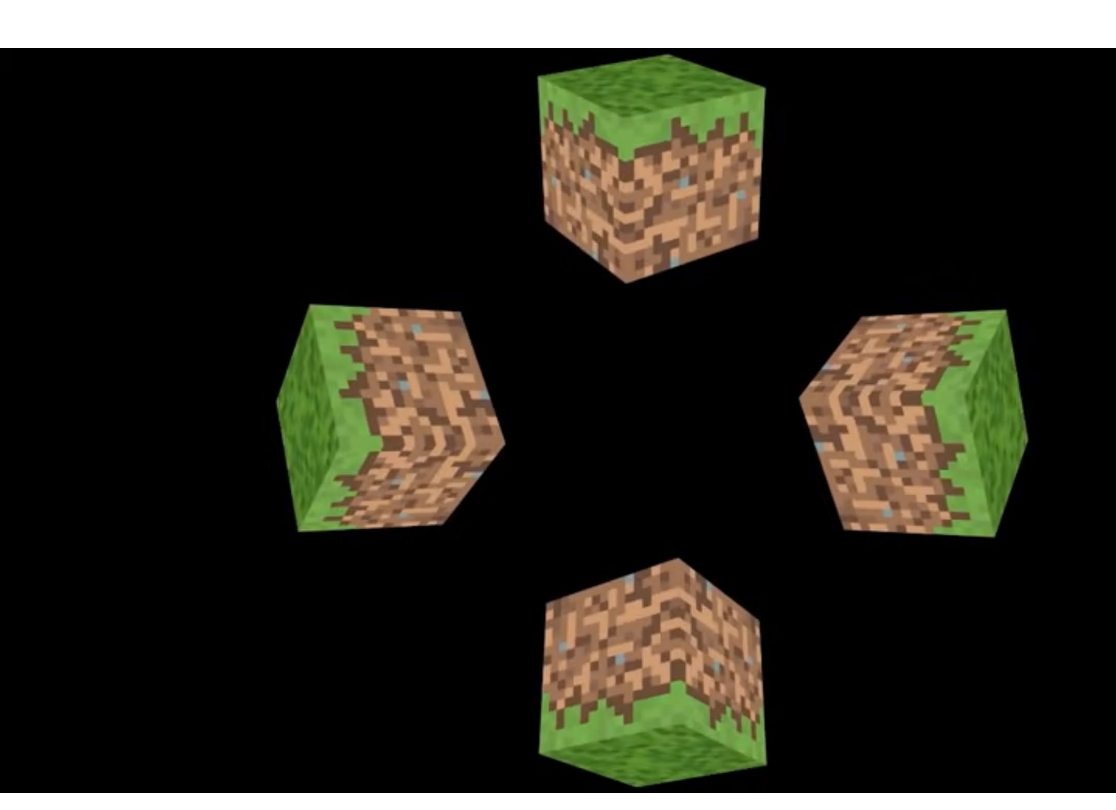

EJEMPLO DE [VÍDEO](https://www.youtube.com/watch?v=bQHAuabOCS8) PARA PIRÁMIDE "HOLOGRÁFICA"

#### **Las pirámides "holográficas"**

Son ilusiones ópticas.

Reflejan sobre un metracrilato un video en el que la misma figura se repite para cada uno de sus lados.

Pueden encontrarse bastantes videos con este contenido, o con un poco de maña hacerlos con un editor de vídeo.

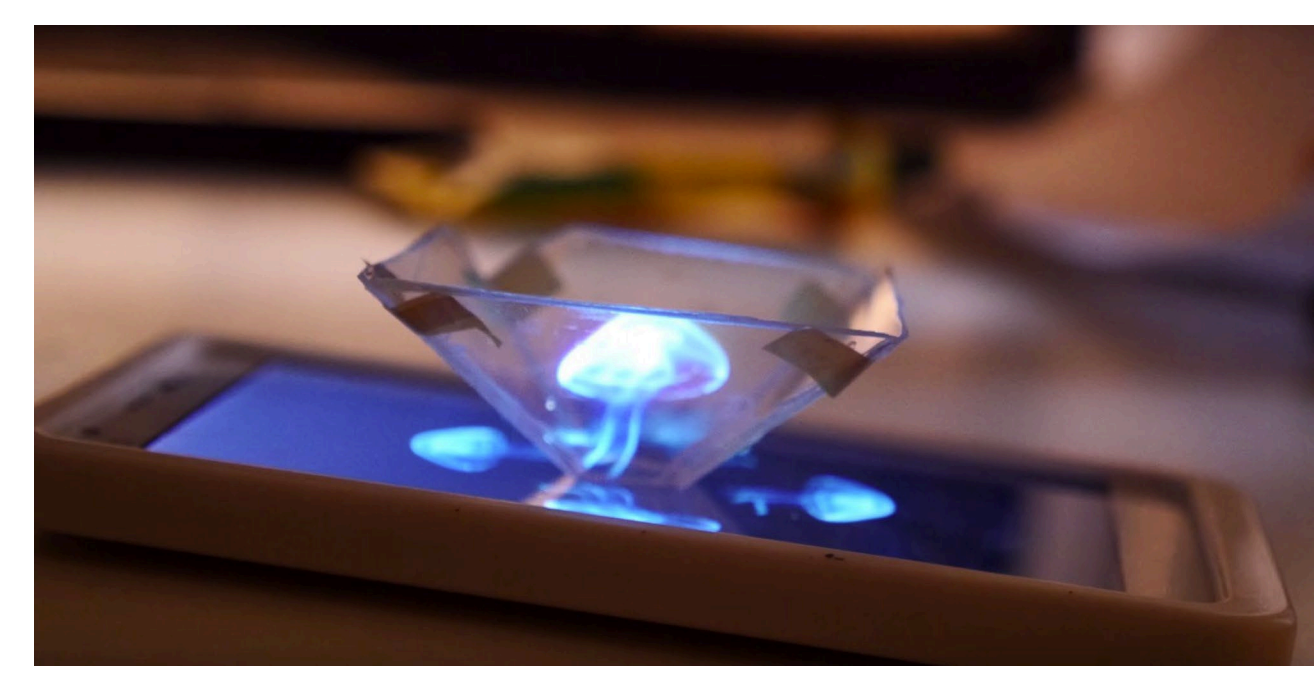

PIRÁMIDE HOLOGRÁFICA DIY

#### **Las aspas "holográficas"**

Crean un efecto óptico usando la persistencia retiniana.

Las aspas giran y en apariencia dejan de verse por su velocidad, pero si se vé lo que reproducen sus leds.

Se pueden usar varias aspas para crear "hologramas" más grandes.

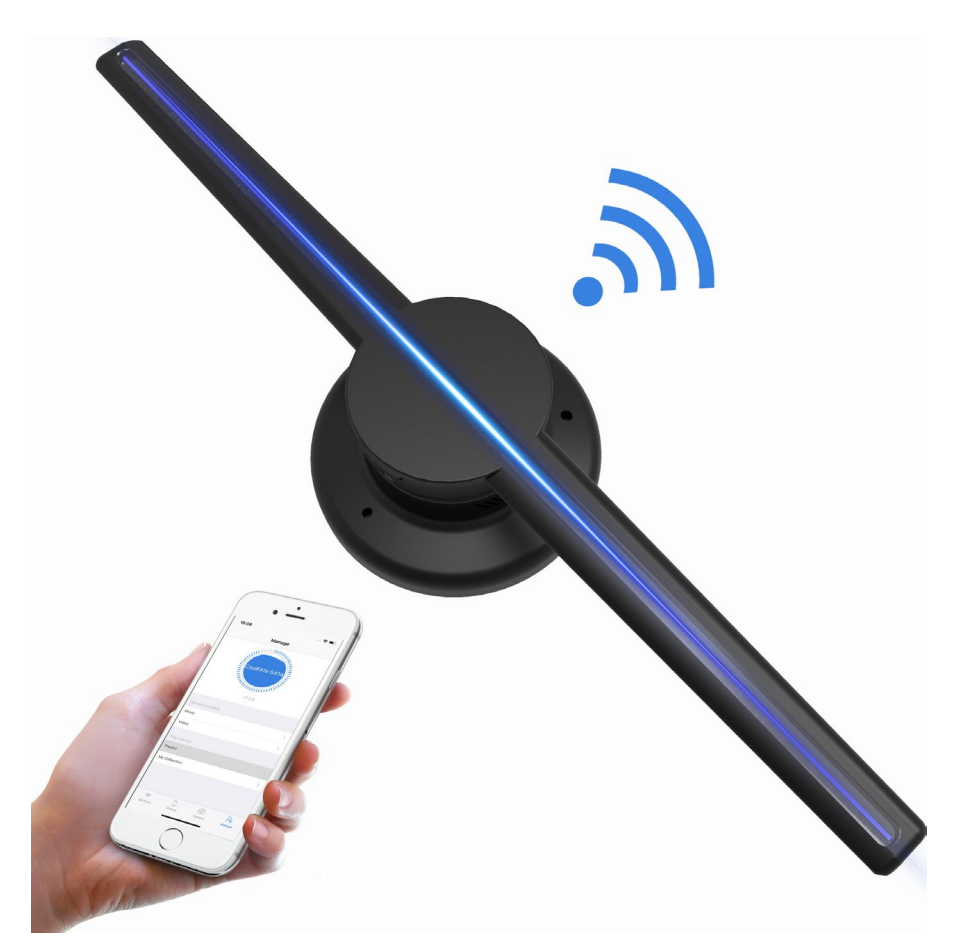

PANTALLA "HOLOGRÁFICA" PARADA

#### **Las aspas "holográficas"**

Para mantener el efecto óptico es básicamente un video de un sujeto sobre un fondo negro.

De forma que el sujeto se reproduce y en las partes negras se ve lo que haya detrás de las aspas. Y el objeto "virtual" parece "flotar" en el aire.

Grabando un vídeo con chroma y poniendo un fondo negro puro es una forma "fácil" de generar contenido para las aspas.

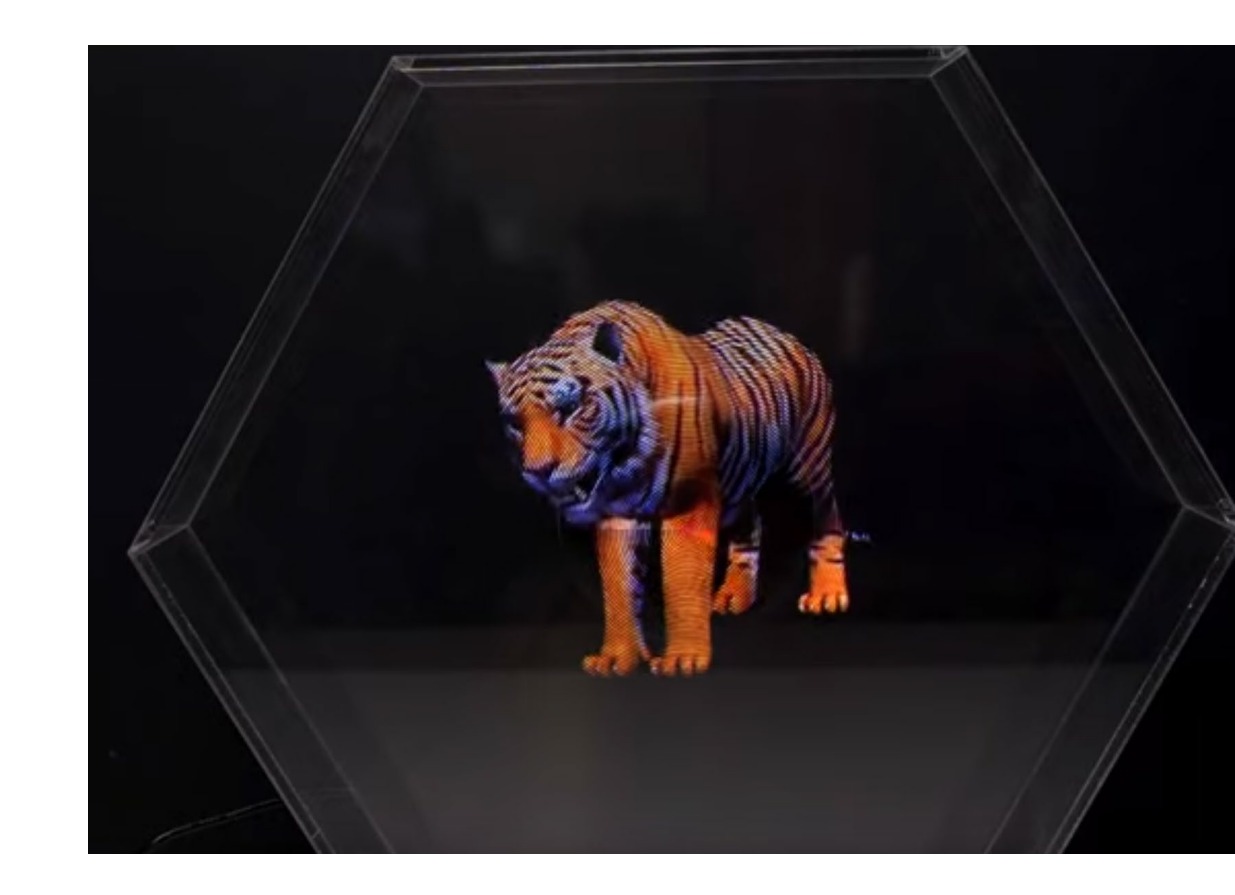

#### **Realidad aumentada**

Imágenes virtuales mezcladas con el mundo real, que en cierta forma interactúan con este.

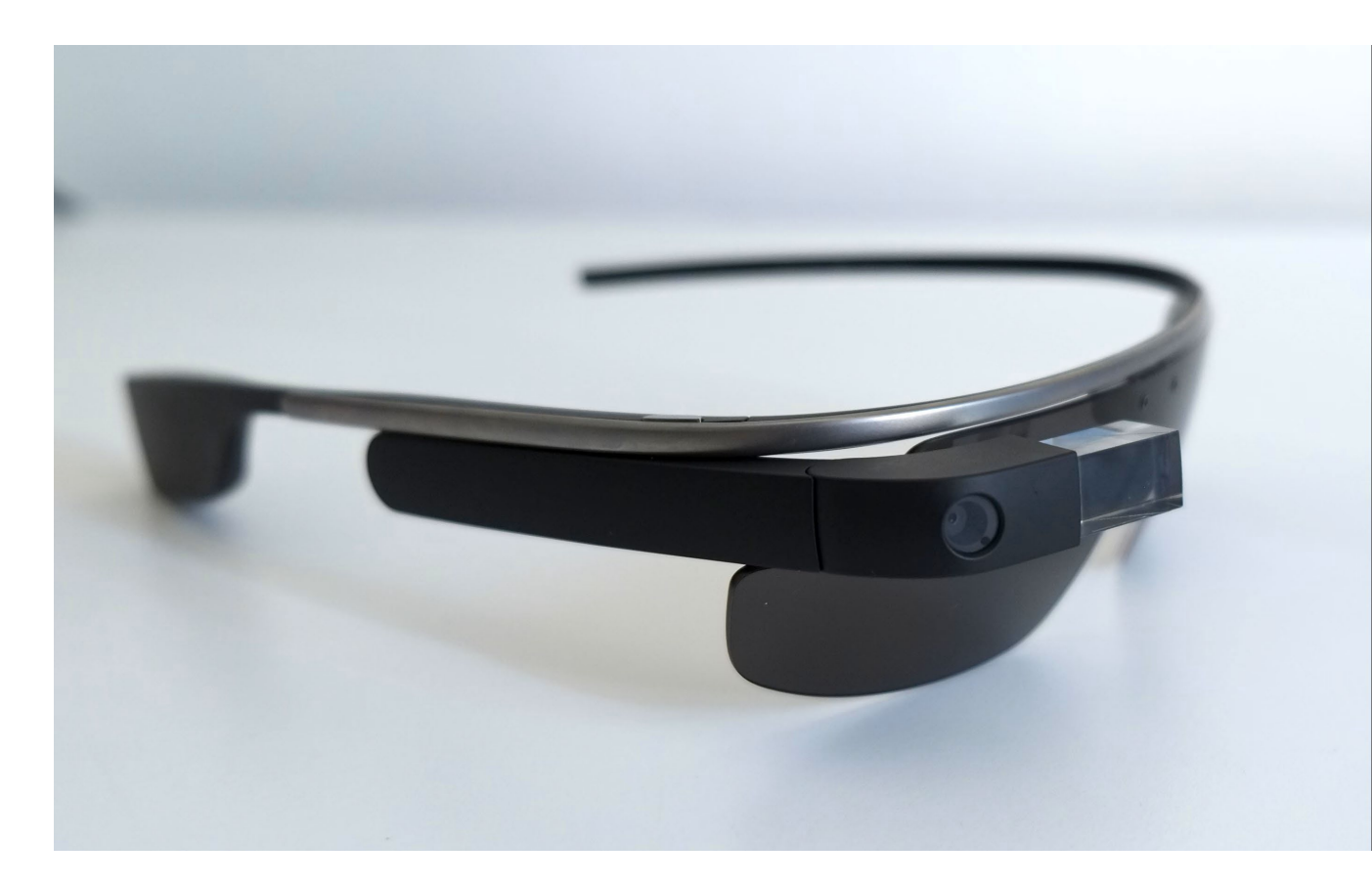

GOOGLE GLASS EXPLORER

#### **Realidad aumentada**

Dispositivo que nos deje ver la realidad y proyectar contenido virtual de forma simultánea en tiempo real.

Lo más común es un dispositivo con cámara y pantalla pero no es la única forma.

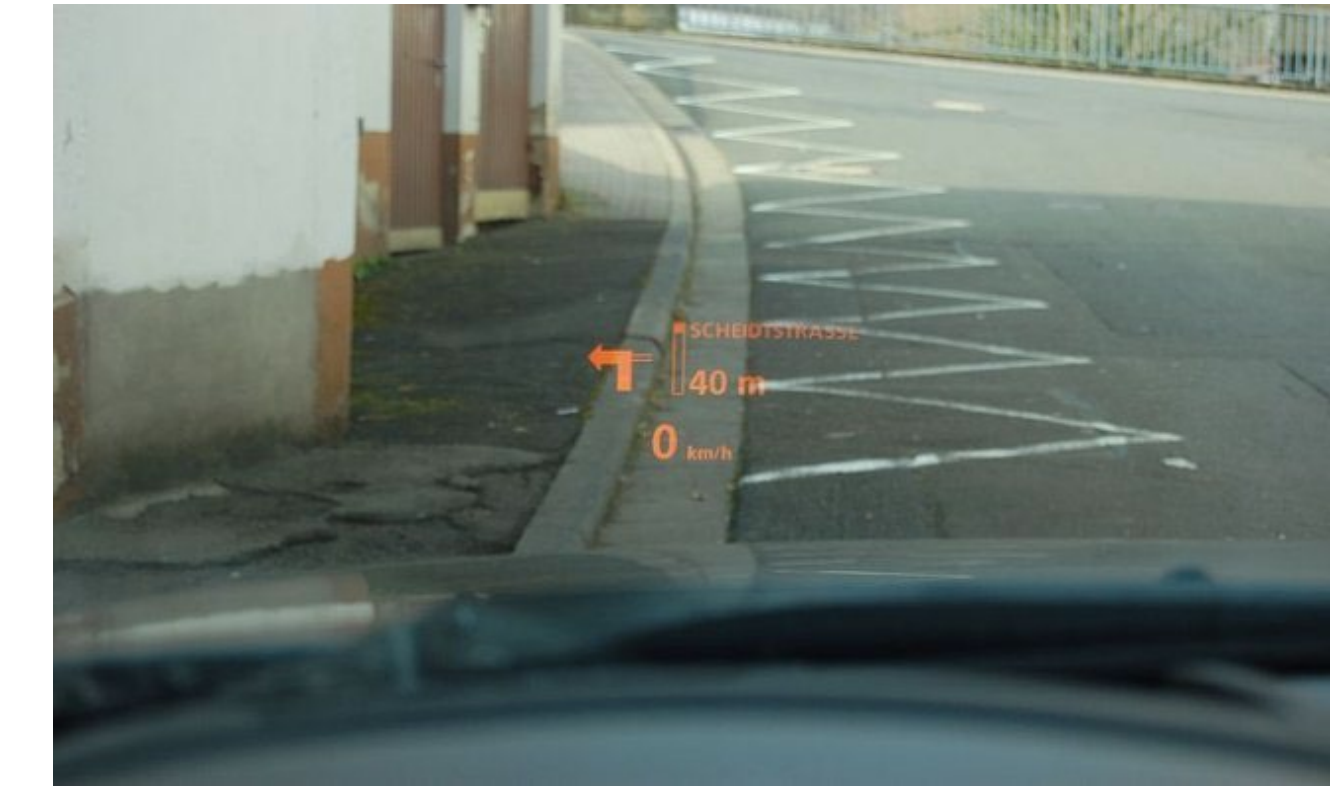

HMD (Head Up Display) de un automóvil, con información de velocidad y datos GPS. Proyección muy sencilla directa al parabrisas del automóvil.

#### **Realidad aumentada**

Para que el dispositivo sepa dónde debe mostrar el elemento virtual, debe poder marcarse de alguna forma.

Entre esa marca y otros elementos como acelerómetros o el LIDAR el dispositivo colocará correctamente el elemento virtual en el espacio real.

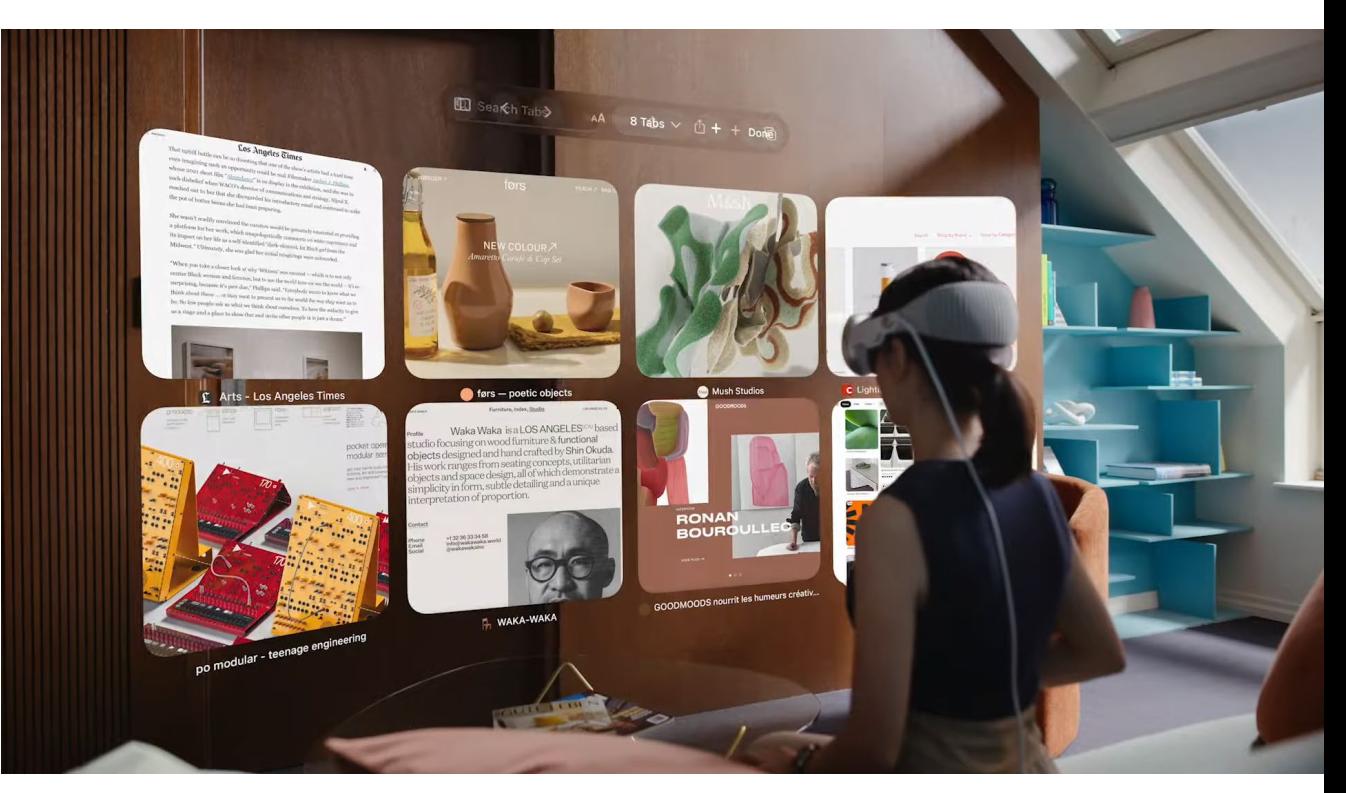

Imagen promocional de las Apple Vision usadas como la pantalla de un ordenador para tener diferentes pestañas de un navegador.

#### **Marcas visuales**

Imágenes captadas por la cámara y que sirven de referencia.

Deben ser fáciles de reconocer y únicas. Por lo que más habitual es usar códigos QR.

Pero podrían usarse otras imágenes **sencillas y de alto contraste.**

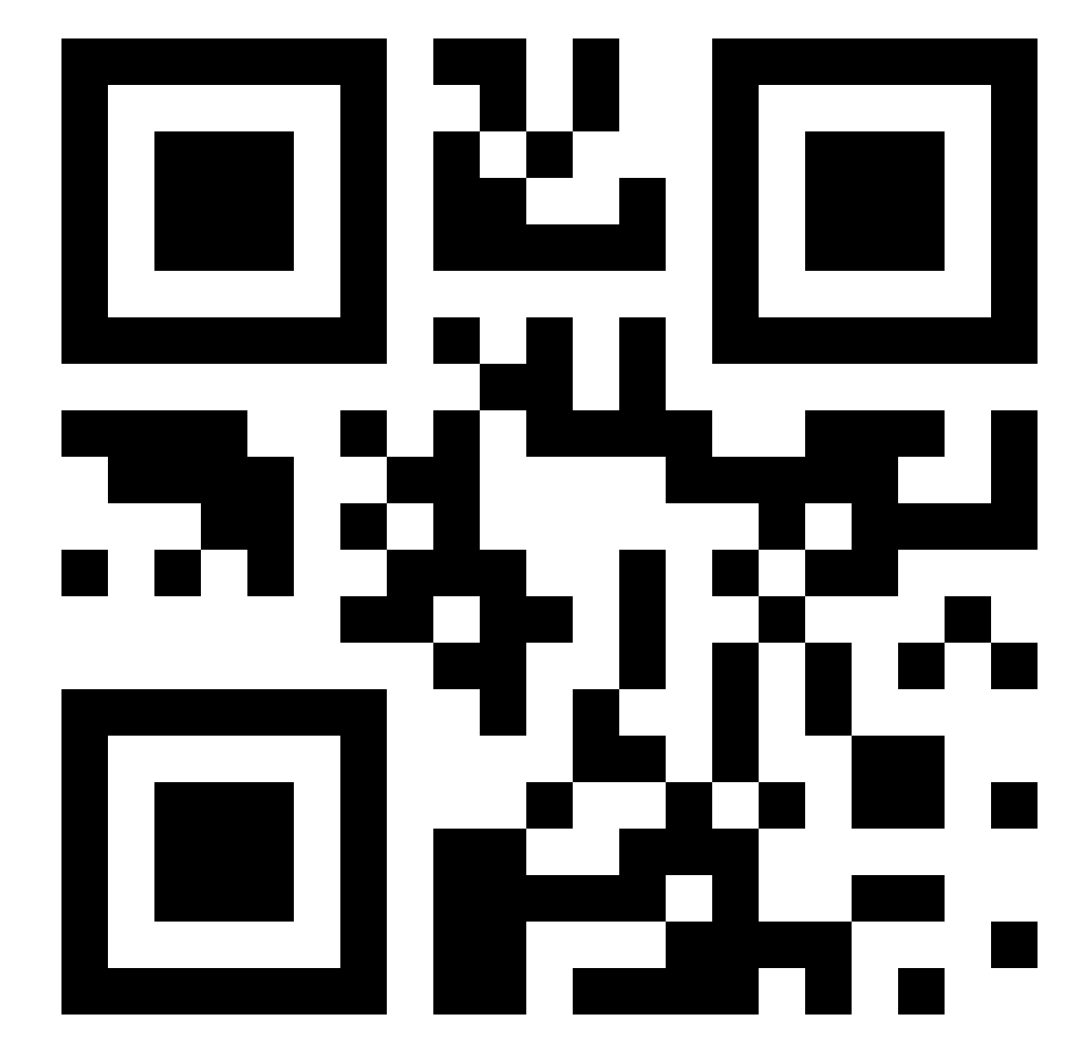

#### **Cubo Merge**

El cubo Merge usa las características imágenes que hay en sus caras, muy fáciles de identificar para el programa, como referencia para ser sustituidas por el contenido que quiera mostrar la aplicación.

Porque sin ser códigos QR contiene imágenes sencillas y contrastadas, fáciles de localizar para el software.

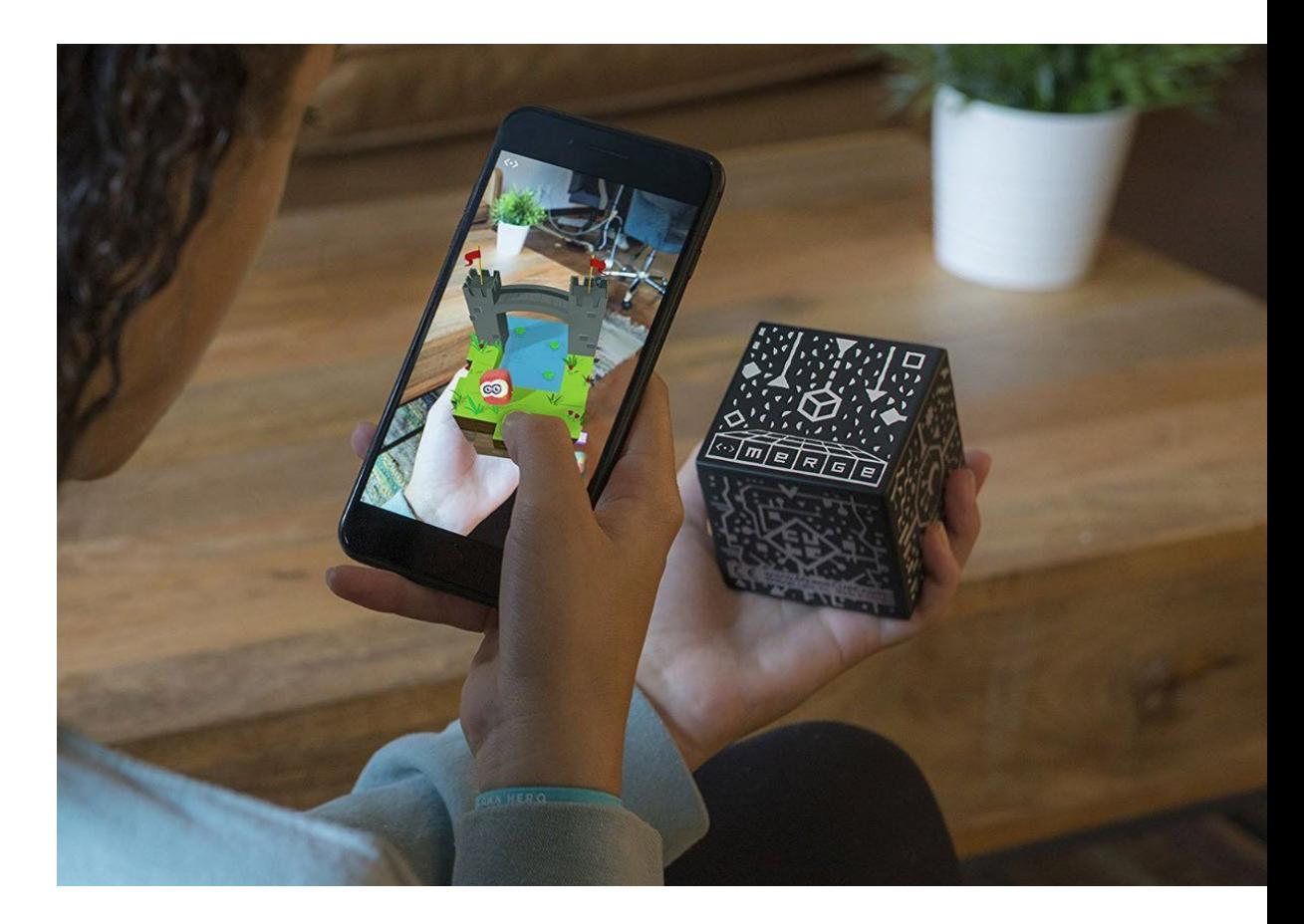

#### **Localización geográfica**

El dispositivo más que para un uso pequeño sirve para que el dispositivo muestre el elemento virtual al estar en un lugar.

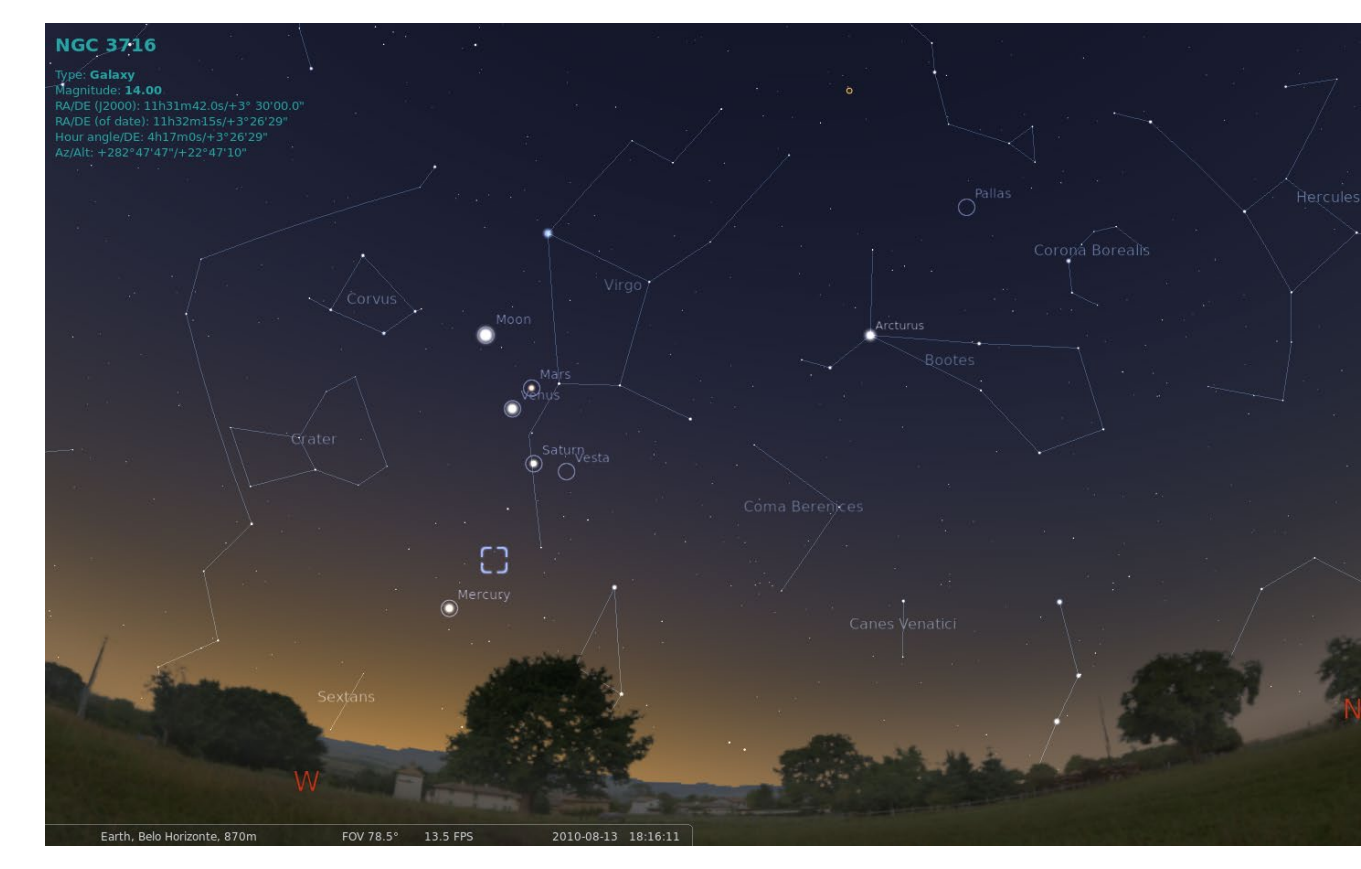

[Google Sky](https://play.google.com/store/apps/details?id=com.google.android.stardroid&pli=1) Map, muestra por realidad aumentada las constelaciones que se ven desde el lugar donde estés.

#### **Halo AR**

Aplicación sustituta de la desaparecida Aurasma Studio / HP Reveal.

Hay otras aplicaciones del estilo, pero sus versiones gratuitas están más capadas, pero el funcionamiento de todas es relativamente parecido.

Solo funciona desde dispositivos móviles (Android/iOS)

De una forma relativamente sencilla, permite usando una referencia visual o por GPS usar:

- -Imágenes
- -Vídeos
- -Texto

-Modelos 3D

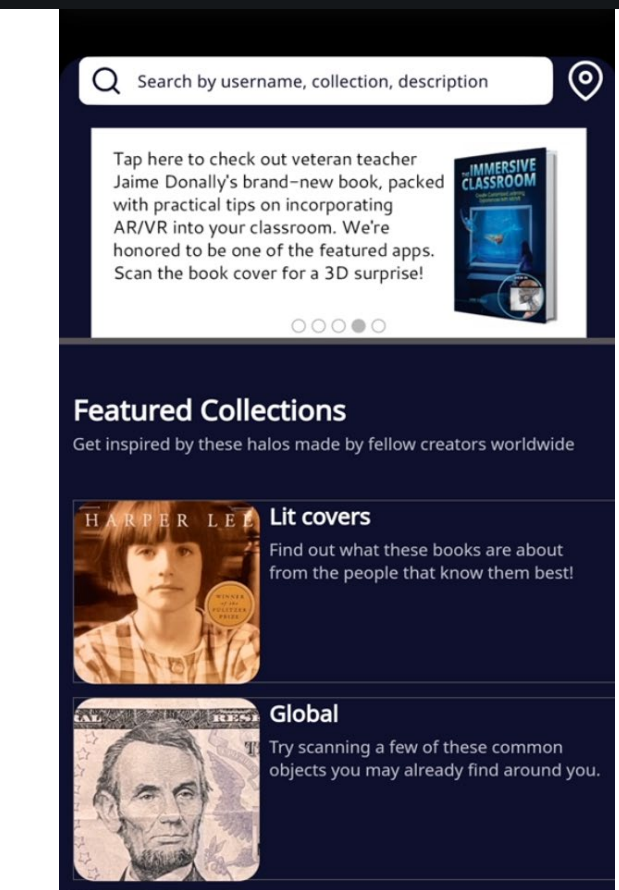

#### *ak STEMUNITY* TIE: Water

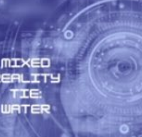

Utilising connections with industry and professionals, explore links to real-life engineering context linking to microplastics, water quality, rising sea levels and flood defence.

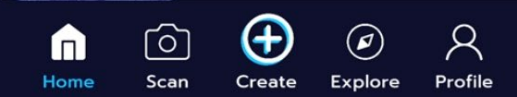

#### **Ver "HALOs"**

Se hace en la pestaña Scan.

Solo podrás visualizar los que hayas creado tu o que hayan compartido contigo.

Una vez reconozca un "Trigger" / desencadenante comenzará la reproducción de los archivos vinculado a él.

Q Search by username, collection, description

Tap here to check out veteran teacher Jaime Donally's brand-new book, packed with practical tips on incorporating AR/VR into your classroom. We're honored to be one of the featured apps. Scan the book cover for a 3D surprise!

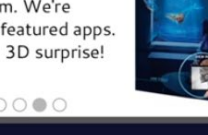

 $\odot$ 

 $000000$ 

Lit covers

**Featured Collections** Get inspired by these halos made by fellow creators worldwide

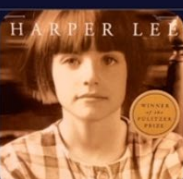

Find out what these books are about from the people that know them best!

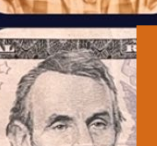

Global Try scanning a few of these common objects you may already find around you

#### **TIE: Water**

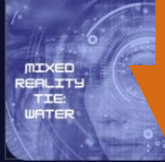

Utilising connections with industry and professionals, explore links to real-life ngineering context linking to microplastics, water quality, rising sea levels and flood defence.

Profile

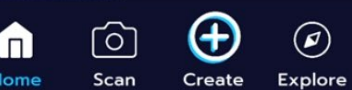

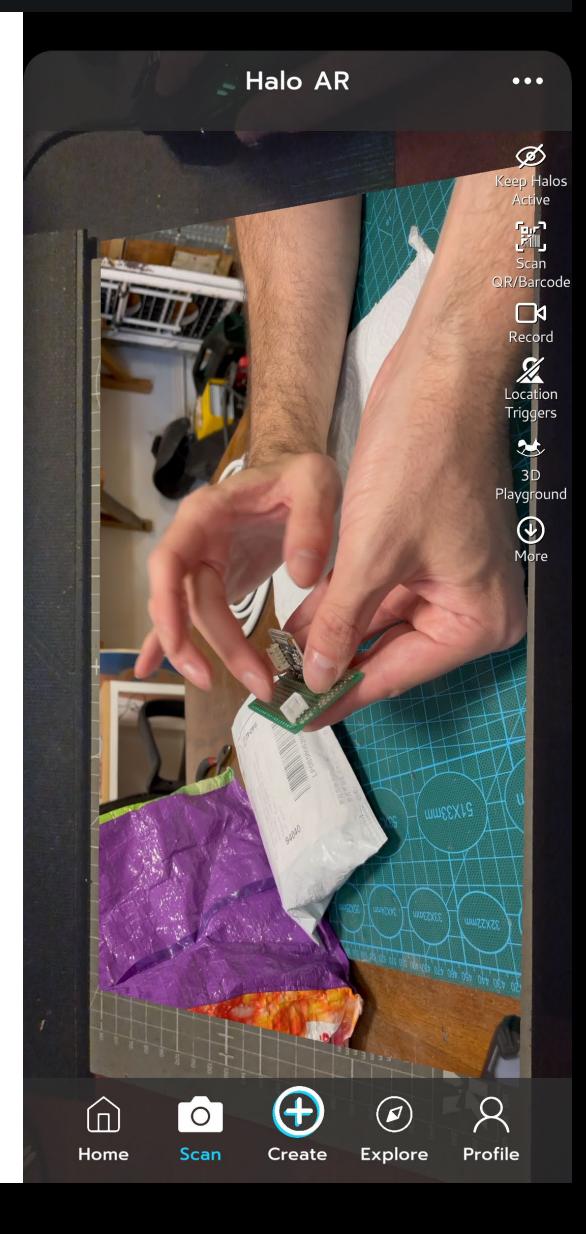

### **Crear "HALOs"**

Se hace en la pestaña Create.

1º Fijar un "Trigger" Se puede hacer desde una imagen "Image" o por una localización "Location".

En una actividad en exterior se podría hacer por localización, pero dentro de un aula las distancias pueden no ser suficientes para la correcta activación de los "trigger"

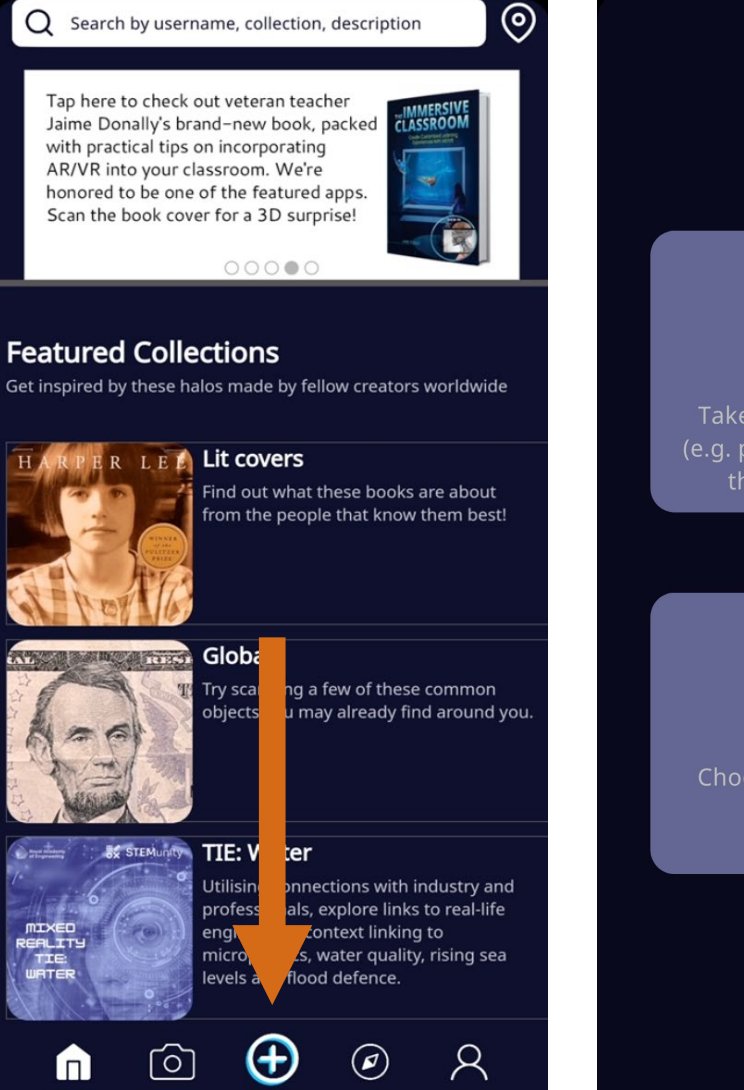

Q Search by username, collection, description

Scan

Create

Profile

**Explore** 

 $\boldsymbol{\times}$ 

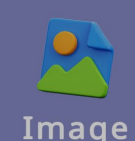

Take a photo of something flat (e.g. poster, postcard, packaging) that will trigger your halo

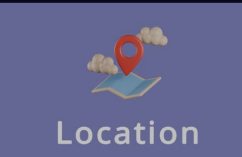

Choose a GPS location that will trigger your halo

### **2º Fijar un "Trigger" por imagen**

Se puede hacer una foto en el momento o subir una imagen.

Contra más contrastada y sencilla la imagen más puntos de referencia obtendrá.

Cuando se está haciendo la foto previsualiza los puntos de referencia, lo que nos puede hacer una idea lo fácil o difícil que puede ser esa imagen para ser reconocida.

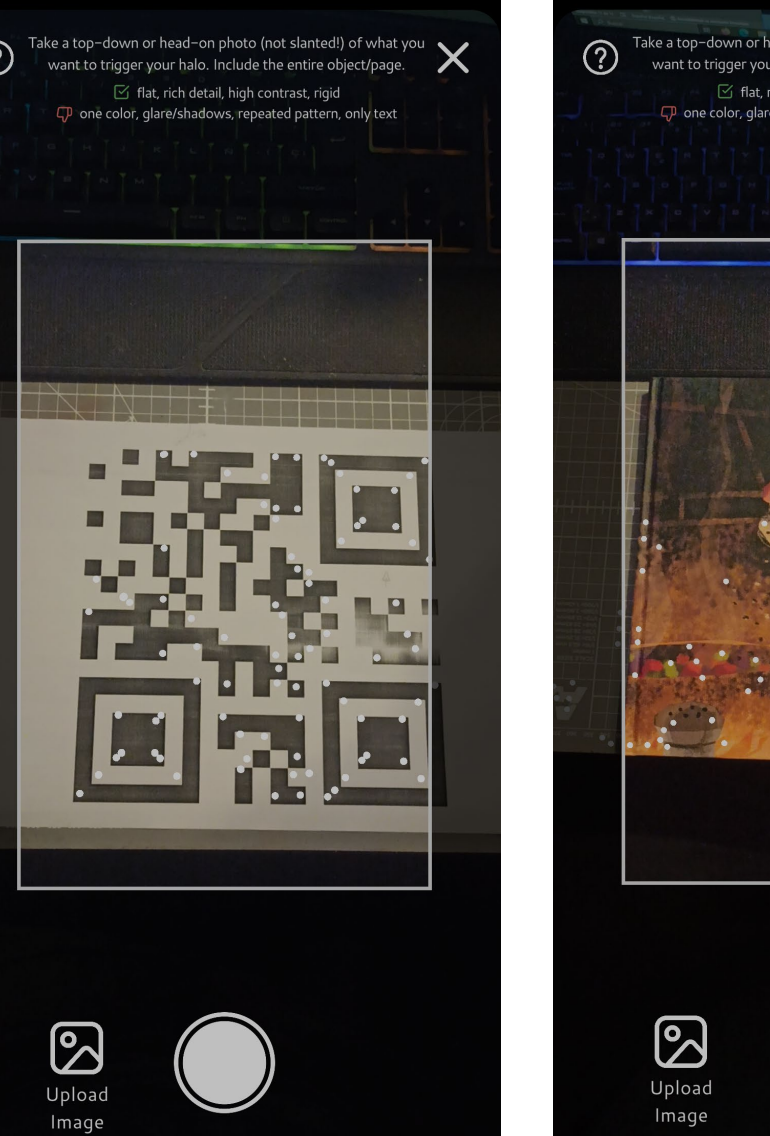

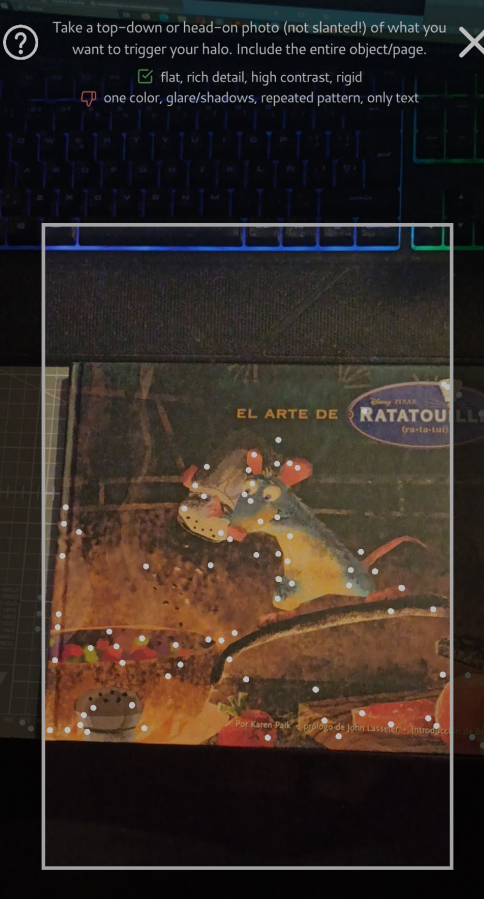

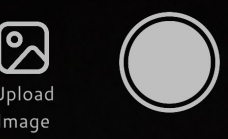

#### **Crear "HALOs"**

Más adelante se puede cambiar los elementos de un HALO desde profile.

Por ejemplo: por si en las circunstancias de reproducción son muy diferentes a las de creación y el Trigger funciona mal.

O simplemente reajustarlo si está al revés.

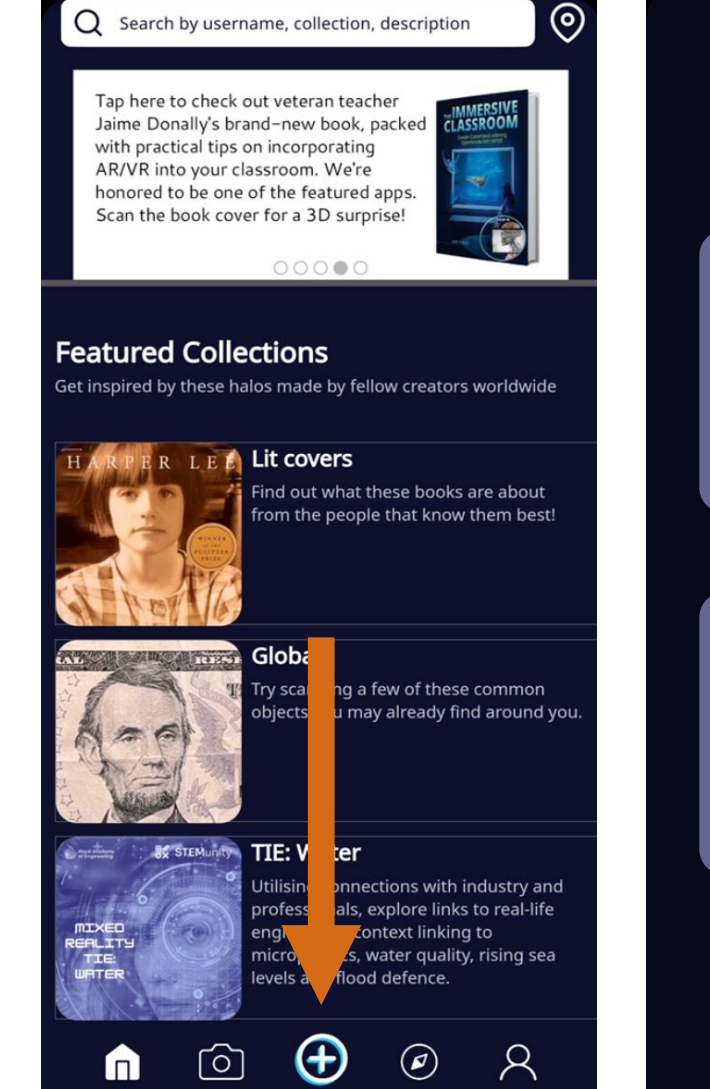

Scan

Create

Profile

**Explore** 

Add Trigger

 $\times$ 

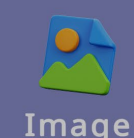

Take a photo of something flat (e.g. poster, postcard, packaging) that will trigger your halo

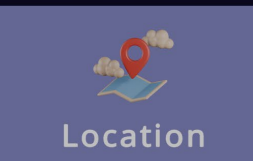

Choose a GPS location that will trigger your halo

#### **3º Añadir contenido a un "Trigger"**

Permite añadir contenido en 2D o previsualizar como va a quedar en vista 3D.

Es más rápido hacerlo en 2D, pero al principio puede venir bien hacerlo en 3D para ver cómo queda lo que haces.

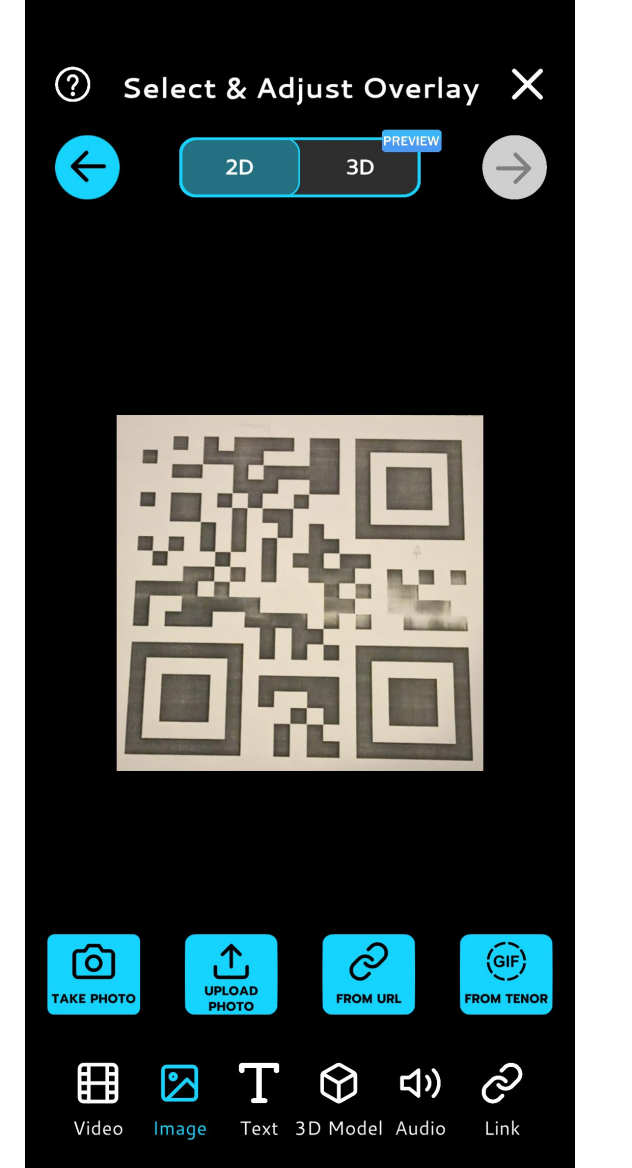

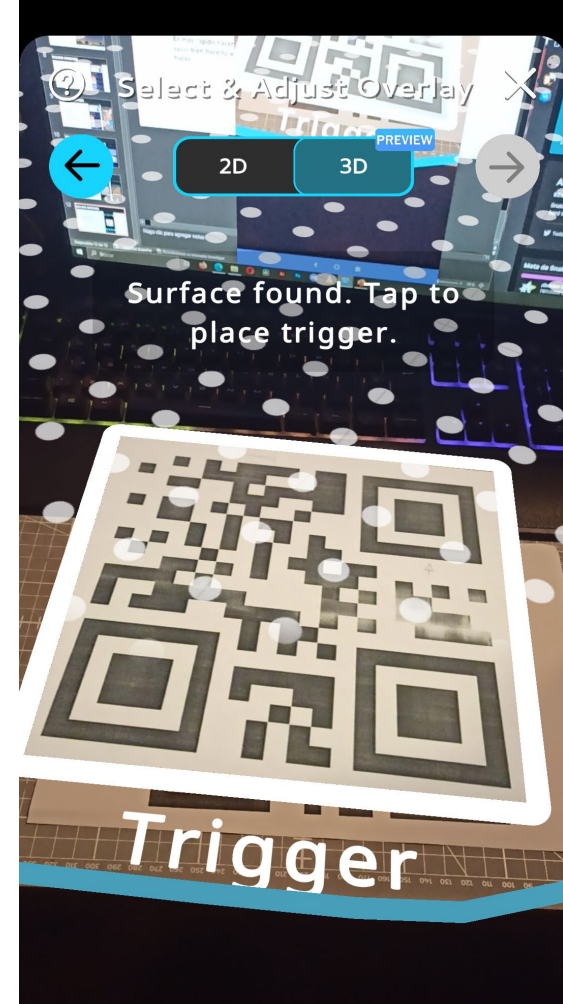

#### **3º Añadir contenido a un "Trigger"**

Es fácil generar códigos QR, solo hay que buscar en Google.

Sea cual sea la página se recomienda usar la opción texto plano o libre, y generar un texto para cada uno de los [códigos](https://www.the-qrcode-generator.com/) diferentes que necesitemos.

Por cómo funcionan ópticamente cualquier cámara se recomienda que no sean muy pequeños ya que al acercarse mucho a un elemento baja la profundidad de campo y falla más.

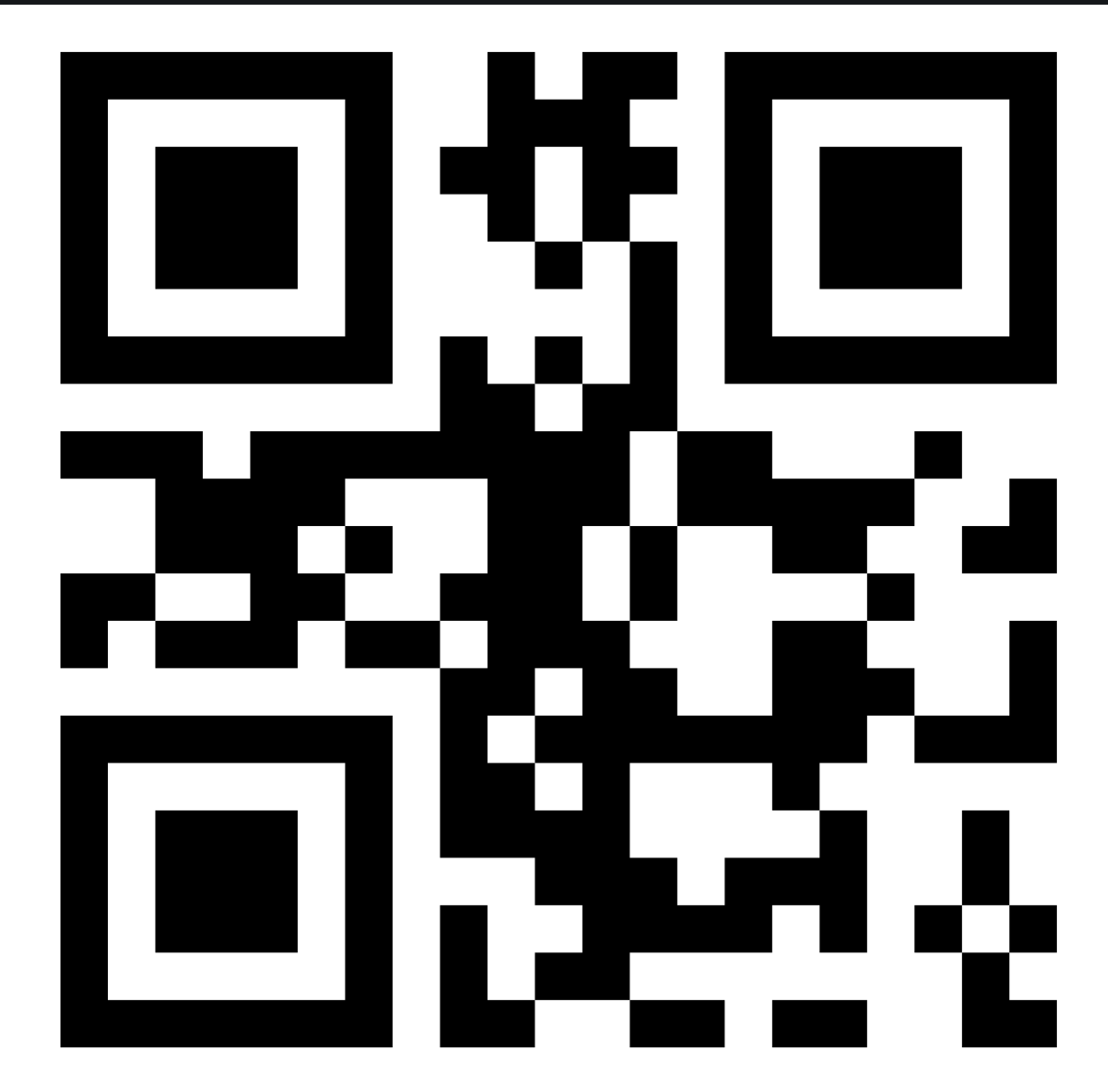

**3º Añadir contenido a un "Trigger"**

**Imágenes** -Hacer fotos en el momento.

-Subir imágenes ya almacenadas en el móvil. (mejor opción, la más estable)

-Desde un link.

-Banco de GIFs de Tenor.

En la versión gratuita todas aparecerán en el mismo plano del trigger, así que lo mejor es jugar con el tamaño de este para mejorar su integración.

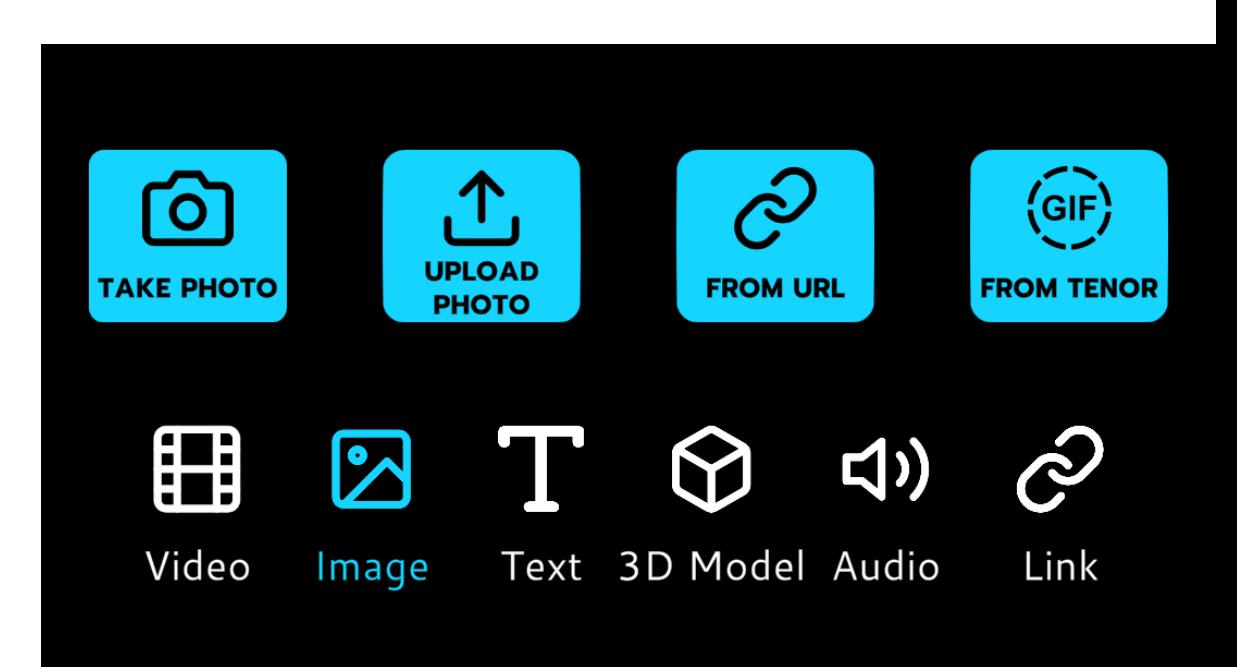

#### **3º Añadir contenido a un "Trigger"**

-Todos los elementos se pueden escalar y rotar, pellizcando la pantalla.

-Se puede añadir más de un elemento, aunque contra más elementos más complicado es manejarlos, especialmente en una pantalla pequeña como es la de un móvil.

**3º Añadir contenido a un "Trigger"**

#### **Texto**

-Es muy limitado.

-Solo texto en blanco y solo caracteres anglosajones, así que no mostrará una letra si por ejemplo tiene un acento.

-Una solución es crear el texto en otro programa y guardarlo como imagen con transparencia. (Guardarlo como PNG sin fondo)

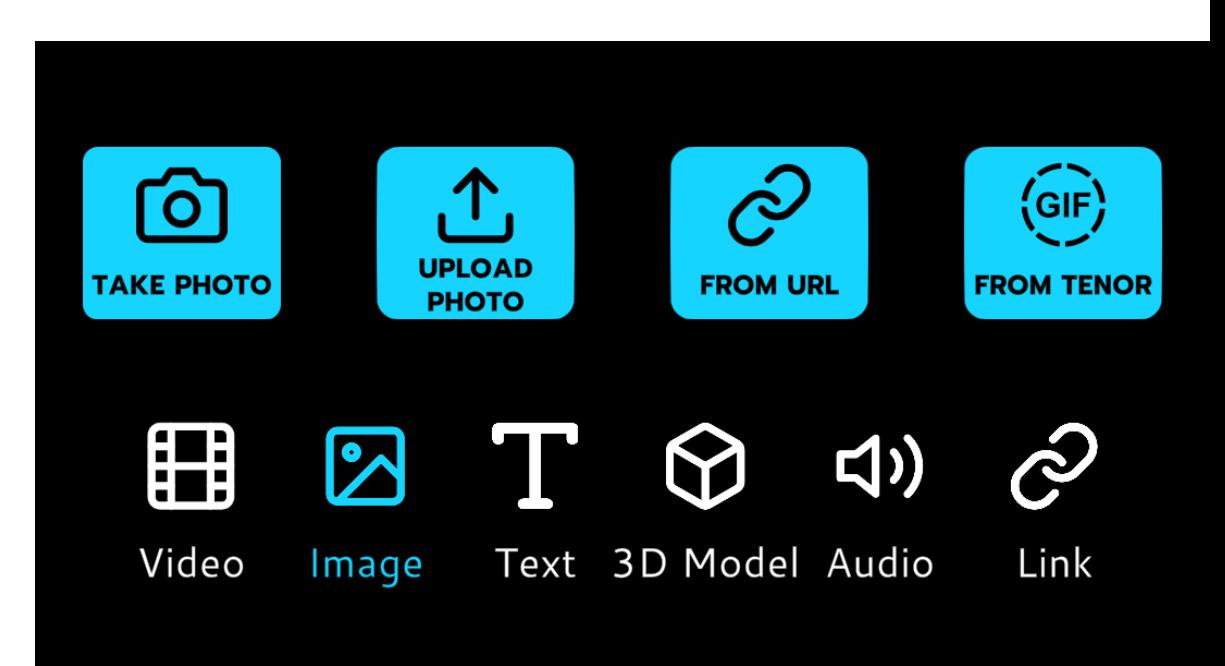

**3º Añadir contenido a un "Trigger"**

#### **Video**

Parecido a las fotos. Limitado en la versión gratuita a menos de un minuto, pero tampoco la experiencia funciona bien con vídeos largos.

-Se puede grabar un vídeo de menos de un minuto en el momento.

-Subir vídeos que estén en el móvil. (recomendado) Tratar que no pesen demasiado y si el propio reproductor básico del móvil puede reproducirlos la aplicación debería aceptarlos también.

-Por link (si lo tenemos en Drive por ejemplo)

-Por YouTube (desgraciadamente falla mucho)

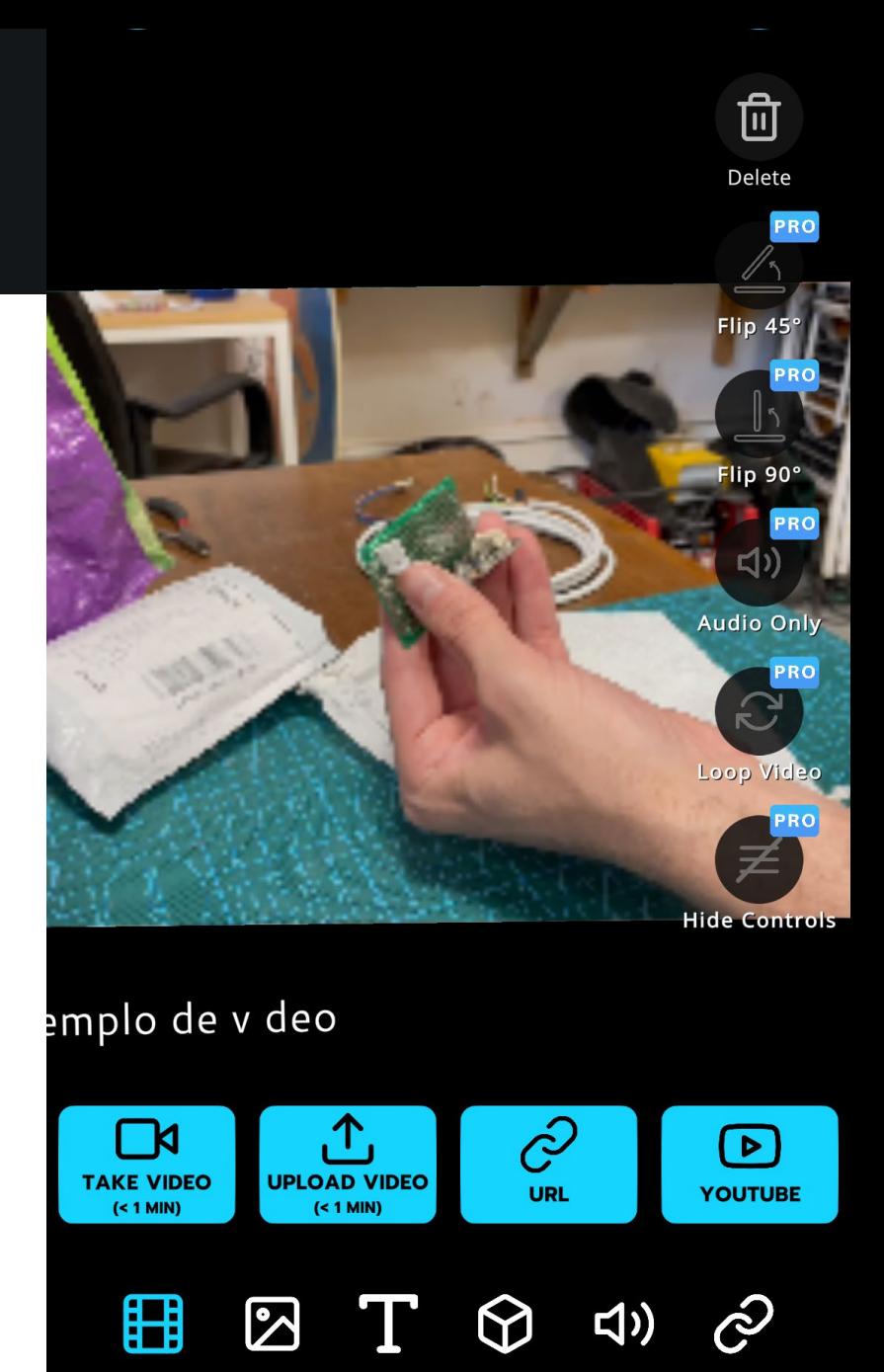

Video Text 3D Model Audio Image

Link

**3º Añadir contenido a un "Trigger"**

#### **Audio**

Pocas opciones para subirlo pero puede ser muy útil. Cuidado que no se solape un sonido grabado a parte con el de un vídeo en el mismo HALO

-Se puede grabar en el momento.

-Por link (si lo tenemos en Drive por ejemplo), solo admite MP3

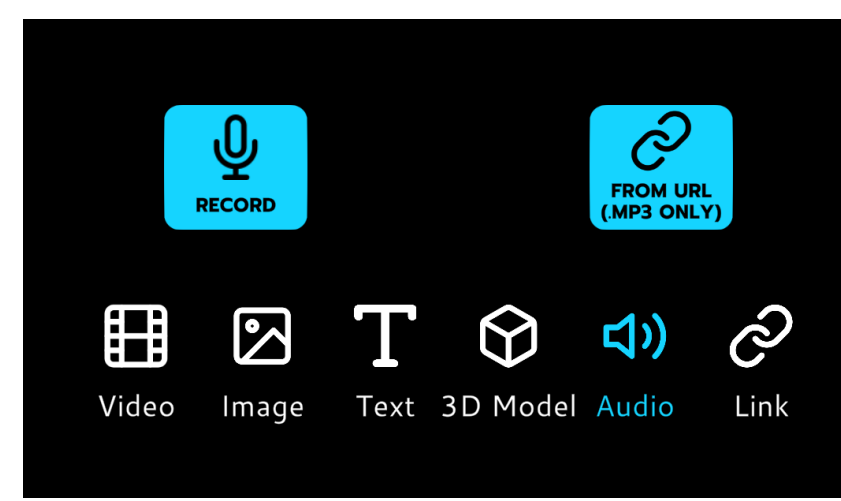

**3º Añadir contenido a un "Trigger"**

#### **Modelos 3D**

Sin importar la fuente deben ser sencillos, ya que tiene que descargarlos para visualizarlos.

-Examples, tres modelos cargados. No están mal pero muy limitados.

-Dynamic

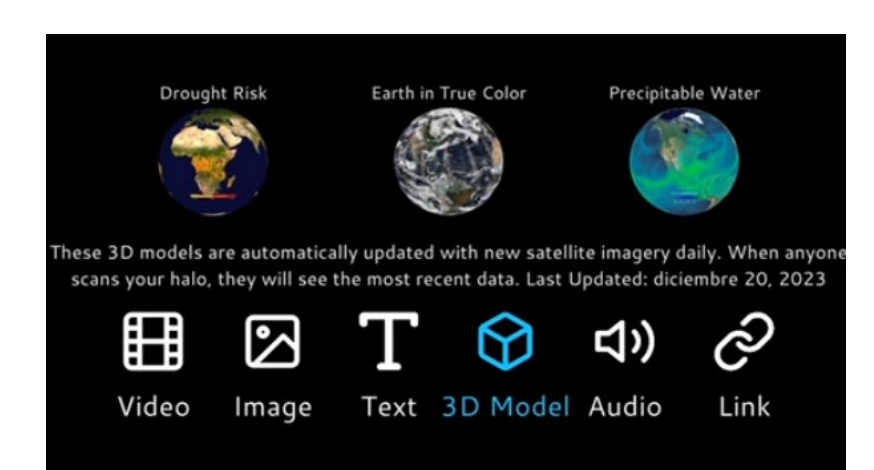

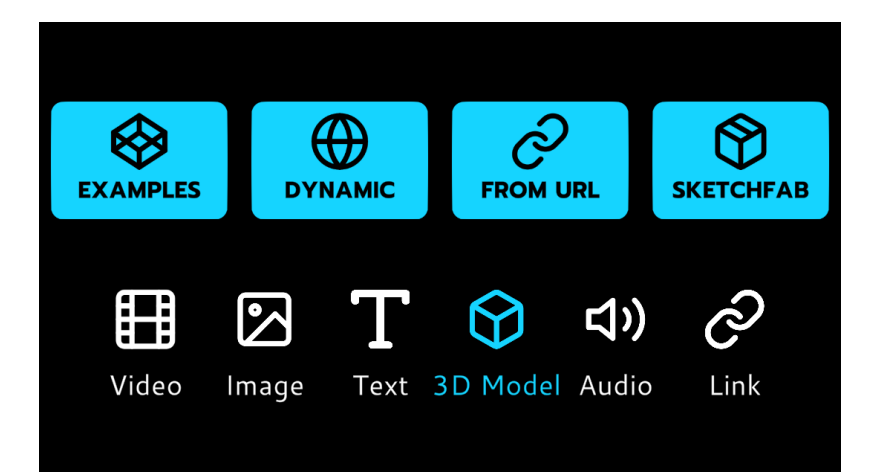

### **3º Añadir contenido a un "Trigger"**

#### **Modelos 3D**

-Dynamic. Modelos del planeta Tierra de imágenes en satélite con diferentes elementos.

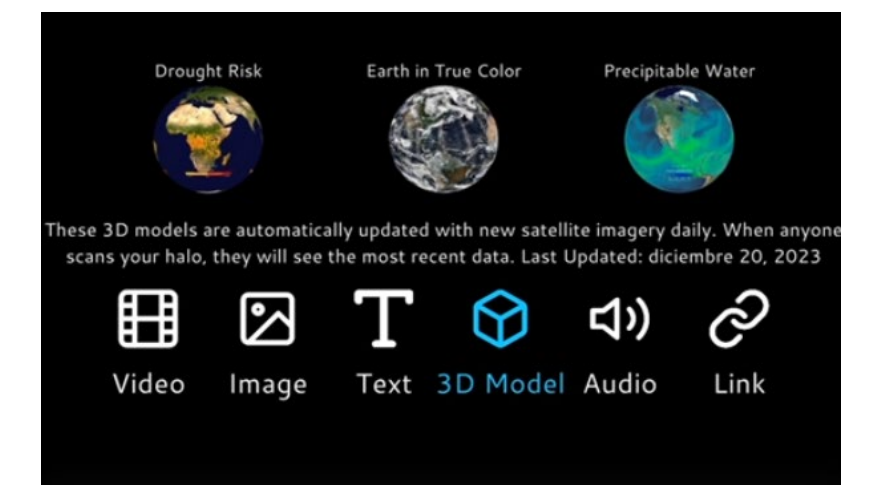

#### **3º Añadir contenido a un "Trigger"**

**Modelos 3D**

-Desde link: solo desde Google drive, comprimido en

#### Paste 3D model URL:

Tap to paste

Public Google Drive (zipped .gltf, .glb format & 100 MB or smaller) links supported. See Help screen for instructions.

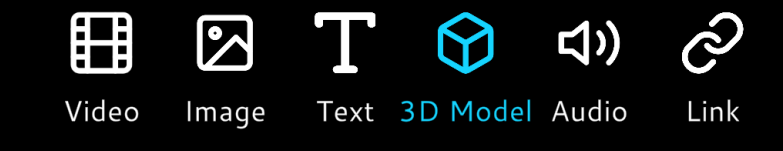

**3º Añadir contenido a un "Trigger"**

#### **Modelos 3D**

-Sketchfab: es un banco de modelos 3D usado por muchos modeladores como plataforma para sus portfolios o para la venta de modelos 3D.

Se recomienda usar modelos "low poly", con pocos polígonos, porque son más sencillos de procesar para el hardware y software.

Obliga a tener una cuenta de sketchfab para poder usar uno de sus modelos. Dados los fallos del navegador integrado, se recomienda crear la cuenta fuera de la aplicación, sin usar crear desde Google u otra plataforma, sino con mail y contraseña.

Una vez esté creada podremos *logearnos* desde la aplicación y más o menos funciona.

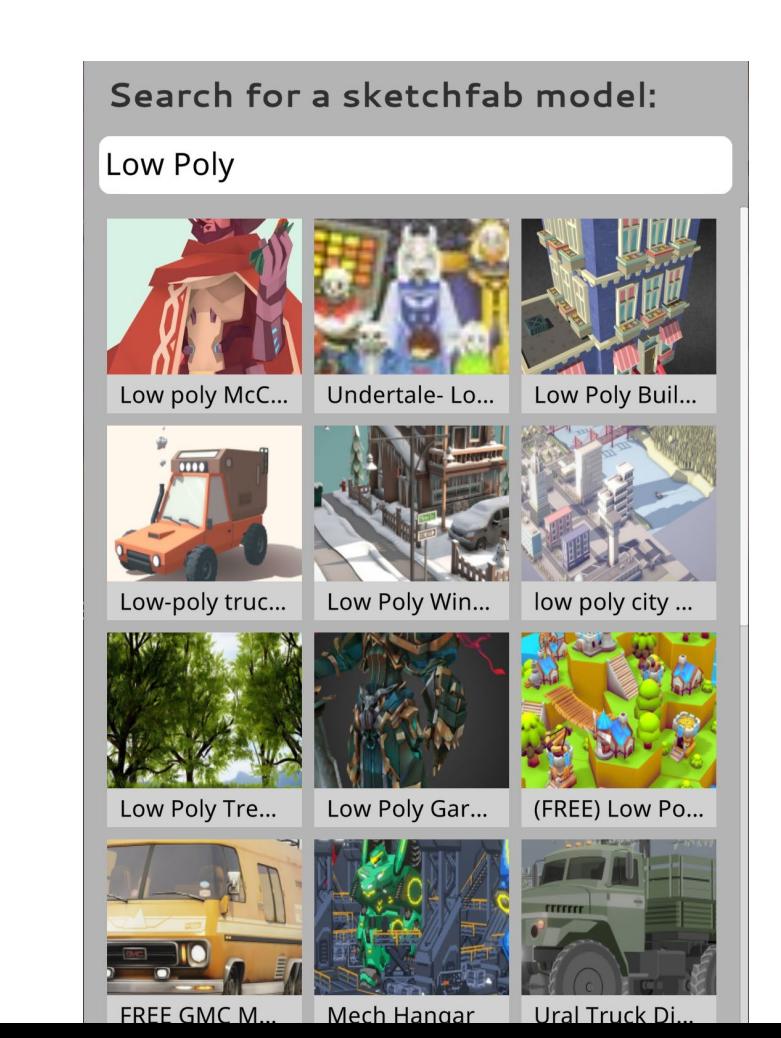

#### **Conectar un móvil a una pantalla**

Se recomienda usar la realidad aumentada tal y como está pensada en un dispositivo. Pero por si algún motivo se necesita presentarse en una pantalla o proyector hay varias formas para hacerlo.

[-Vysor](https://www.vysor.io/) el usado durante la presentación:

·Aplicación para Android e IOS. Hay que instalar tanto en el móvil como la aplicación de escritorio en el ordenador.

·La versión gratuita limita la resolución mostrada a 720p, pero suele ser más que suficiente para una demo.

·Permite controlar el móvil con el ratón, lo que puede ser más cómodo.

·En el link se puede encontrar cómo instalarla, pero el mayor problema es que puede requerir permisos "raros" como poner el móvil en modo desarollador o debug mode.

#### **Conectar un móvil a una pantalla**

Dependiendo del sistema operativo y marca, puede permitir hacer "mirror screen" a determinados dispositivos. Por ejemplo, con un *Chromecast* se puede hacer "mirror creen" desde dispositivos Android con la aplicación de serie Home.

#### **Chroma key**

El chroma key es una técnica para seleccionar, de forma sencilla, parte de una imagen generalmente para sustituirla por otra utilizando un color en particular.

Los colores más utilizados en la actualidad son el verde o el azul debido a que es difícil que se encuentren en la piel humana.

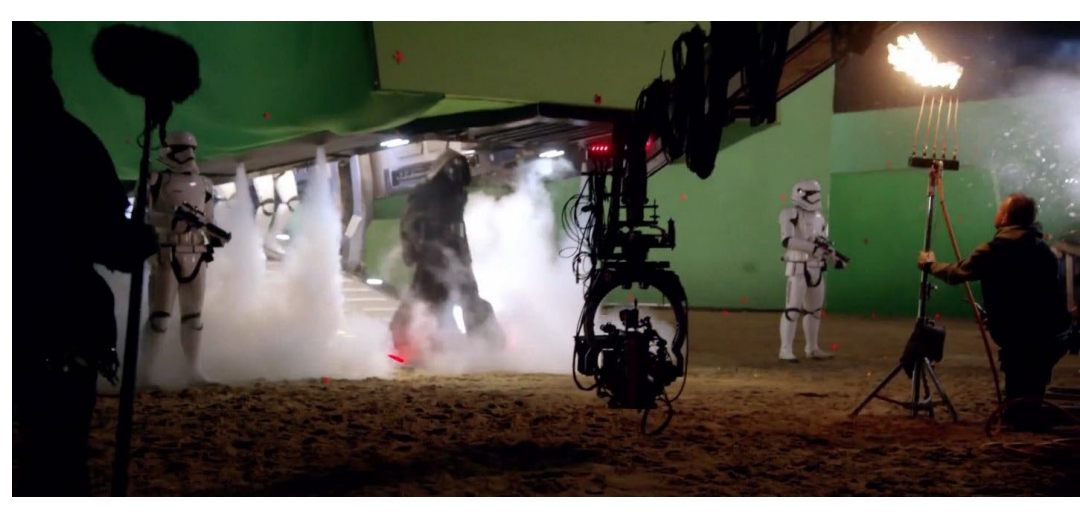

Making of de Star Wars El despertar de la Fuerza.

#### **[Doble exposición](https://www.youtube.com/watch?v=_-e9m0_VvmI)**

No es una técnica precisamente moderna, los primeros intentos los realizó George Melies a principios del Siglo XX.

En su caso tapaba parte de la lente, por lo que esa parte de la película no quedaba expuesta, luego tapaba lo demás y hacía una segunda exposición.

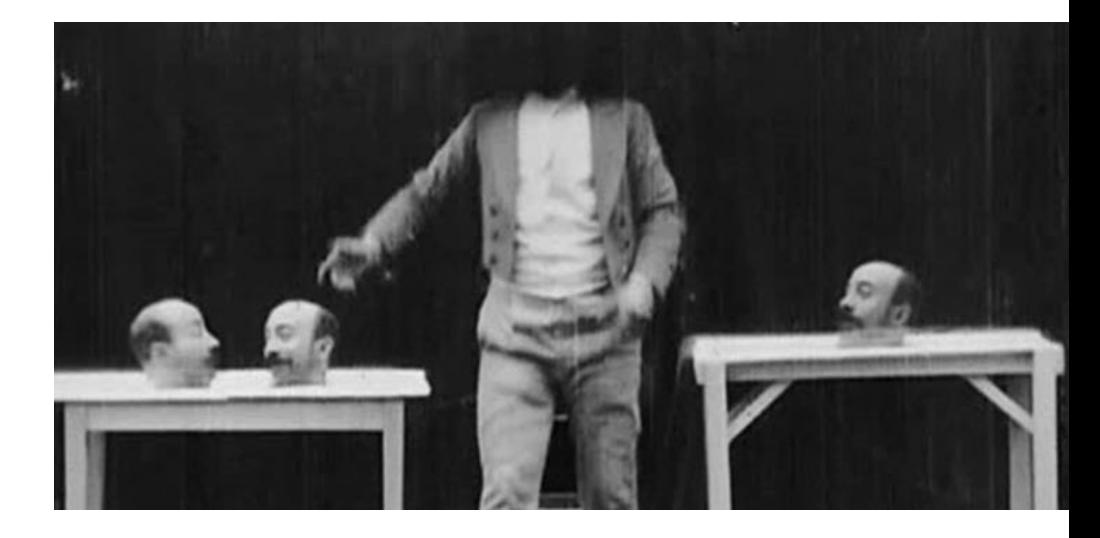

#### **[Matte Painting](https://youtu.be/uTL2FtcQO1k?t=35)**

El matte painting, pintar sobre un cristal, ponerlo delante de la toma imitando la iluminación para crear escenarios más grandes que los construidos es una técnica que sigue realizando en cierto sentido en postproducción en digital.

Es un efecto preparado en preproducción y que se realiza durante la grabación.

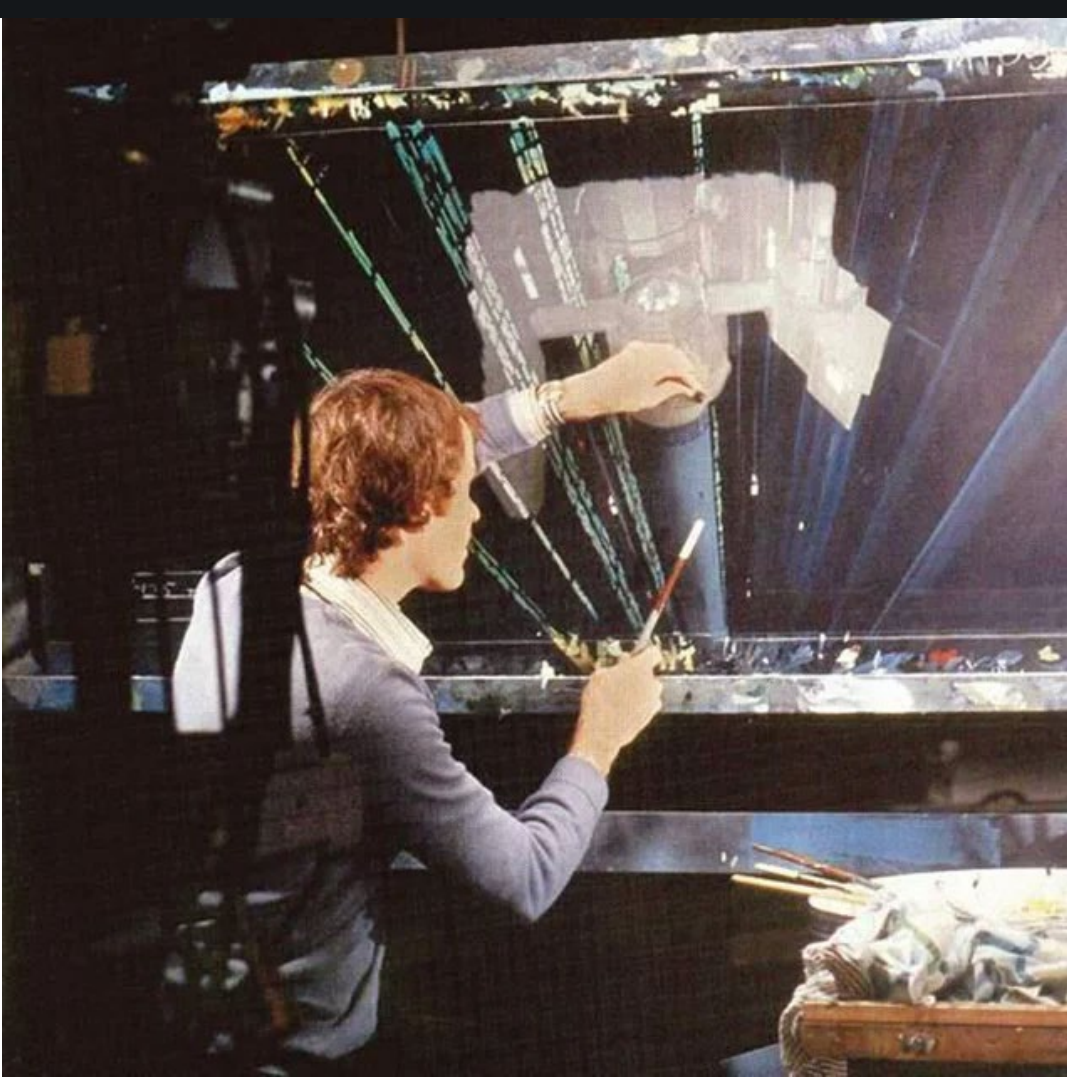

Matte Painting de Star Wars Una Nueva Esperanza

#### **Blue Screen**

El blue screen, fue de los primeros sistemas de separación por colores y antecesor del actual chroma key en digital. Ya que es raro de encontrar en la piel y el grano era más fino y más fácil de trabajar en laboratorio.

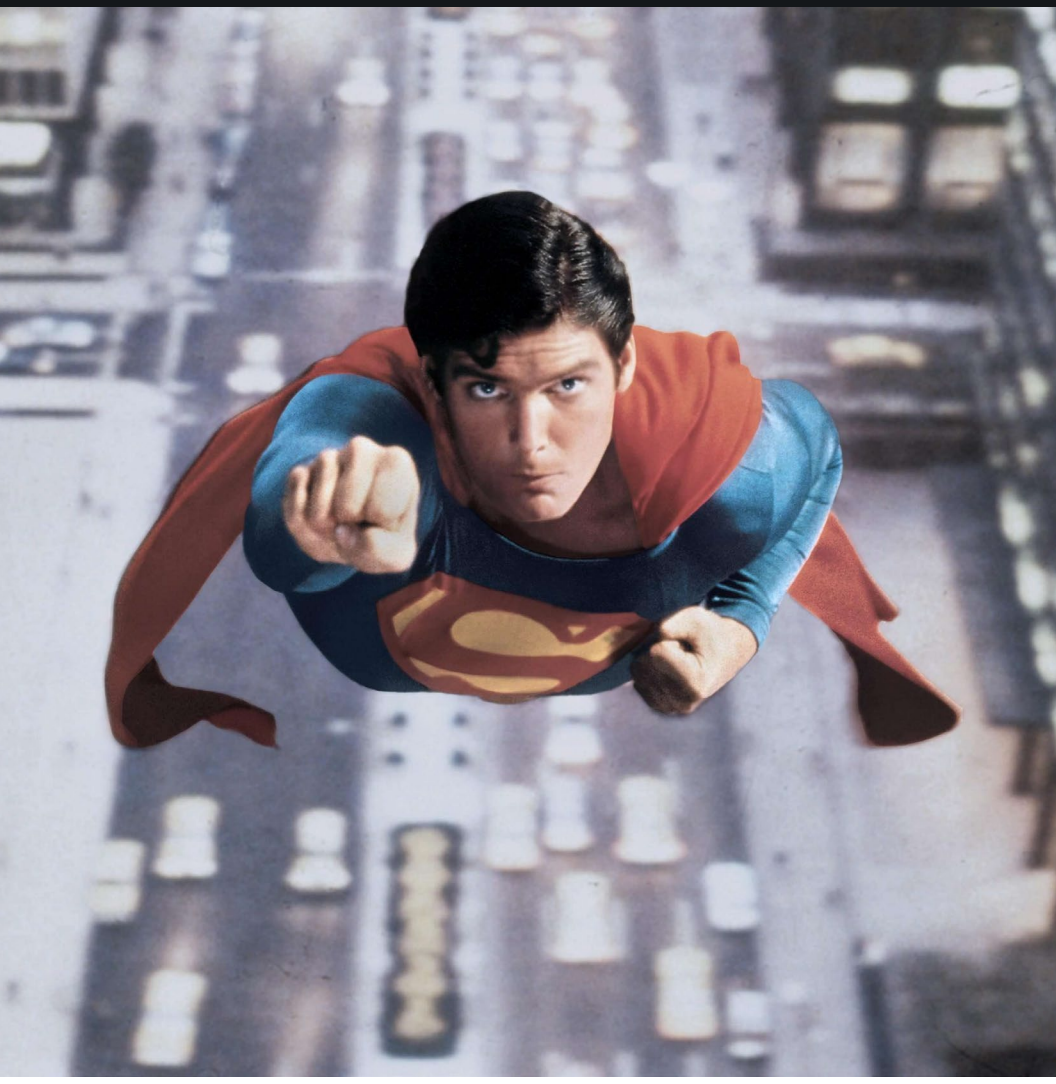

Superman de Richard Donner, en algunas escenas de vuelo se grababan en blue screen, el actor llevaba un traje más verde que azul y se modificaba el color en laboratorio

#### **[Retro proyección](https://youtu.be/07H0CWyZ3vY?t=204)**

Básicamente un proyector proyecta desde atrás un vídeo y la escena se ilumina para que coincida. Es una técnica que se sigue utilizando en la actualidad ya que es bastante barata y rápida.

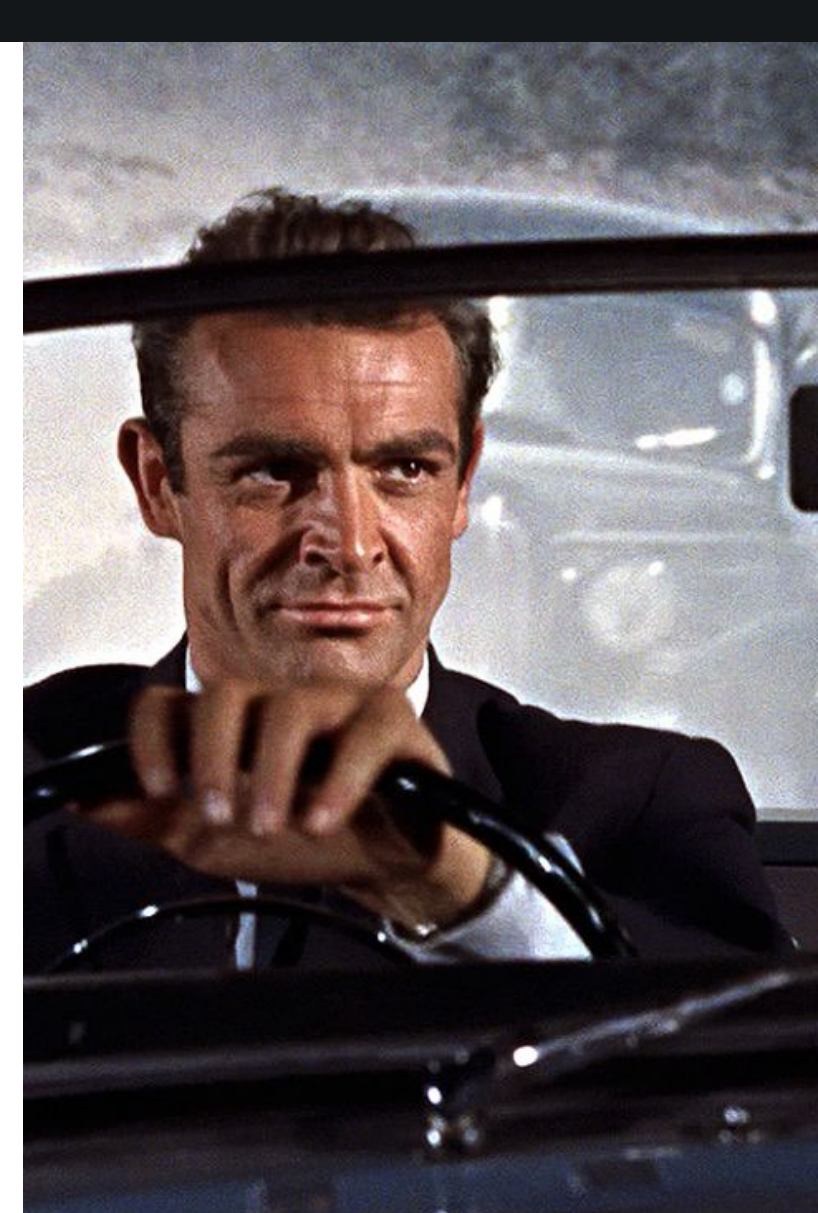

#### **[Stagecraft](https://youtu.be/gUnxzVOs3rk?t=31)**

Una suerte de actualización de la retroproyección. Un montón de pantallas led que muestran un escenario en 3D movido por un motor de videojuegos, adaptando la perspectiva al movimiento de la cámara.

Las propias pantallas tienen ya tal potencia de luz que ayudan a iluminar la escena.

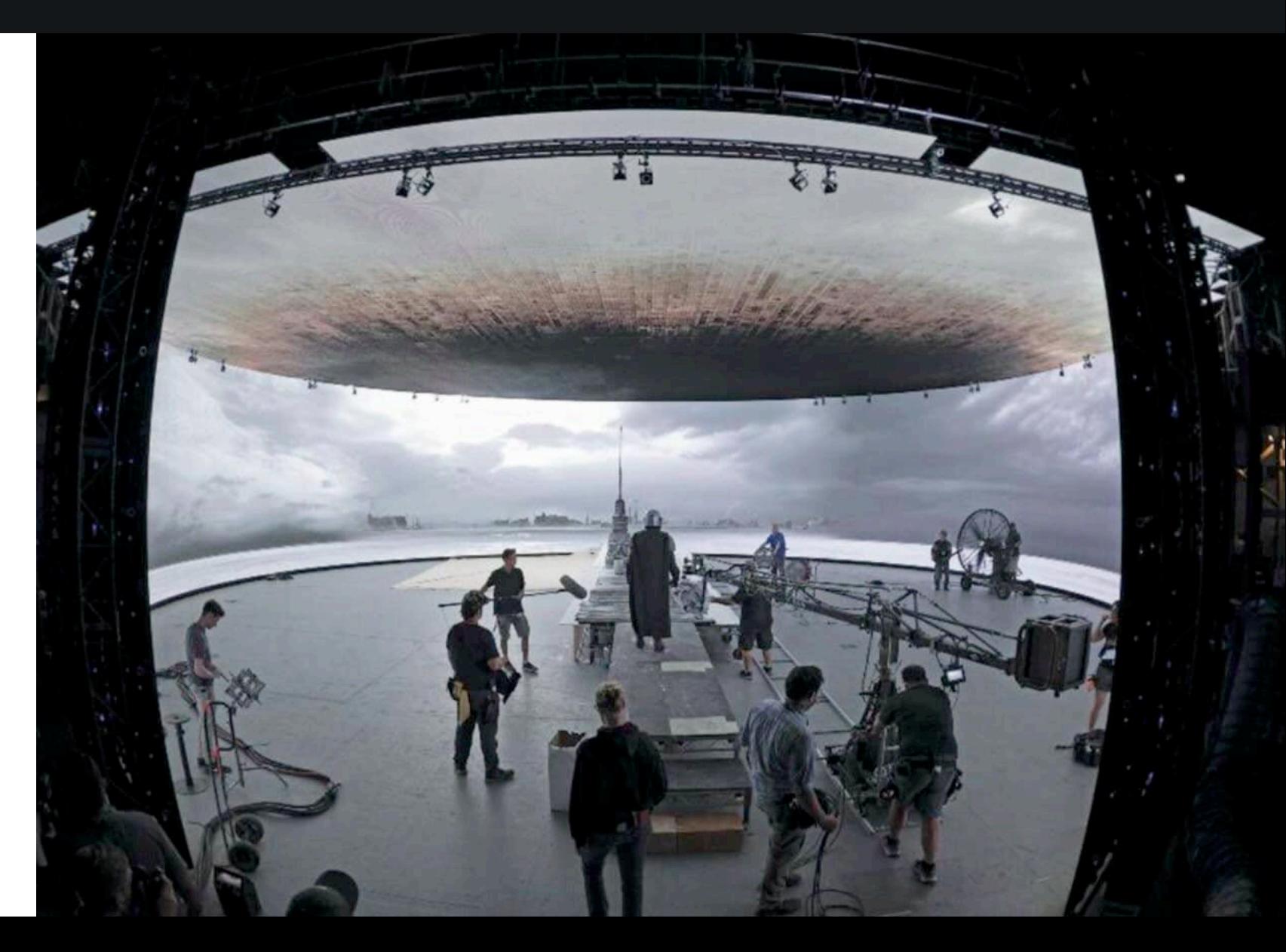

Rodaje en Stagecraft de The Mandalorian

#### **Limitaciones del chroma key**

-Los actores o escenario que no esté en el chroma no pueden tener el color de este, salvo para crear [algún efecto.](https://youtu.be/WpBoualoGvI?t=388)

-Es relativamente complejo hacer que la cámara se mueva y el escenario acompañe a ese movimiento. (A eso se le llama tracking)

-Hace más compleja la iluminación de una escena. Ya que tanto el chroma debe estar correctamente iluminado, y que su iluminación afecte lo menos posible a los actores, y que la iluminación de los actores no afecte a la iluminación del chroma.

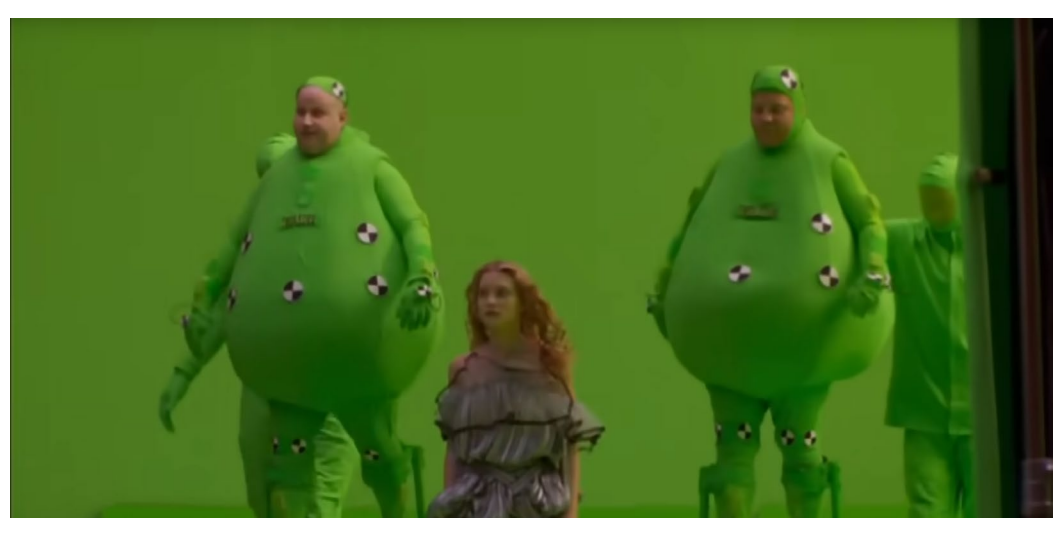

Making of de Alicia en el País de las Maravillas de Tim Buton

#### **Limitaciones del chroma key**

-No es un problema en sí mismo de la técnica, pero para evitar problemas es necesario que usar la configuración manual de la cámara para evitar cambios en la exposición y en la temperatura de color. Lo que puede ser una barrera de entrada en su uso.

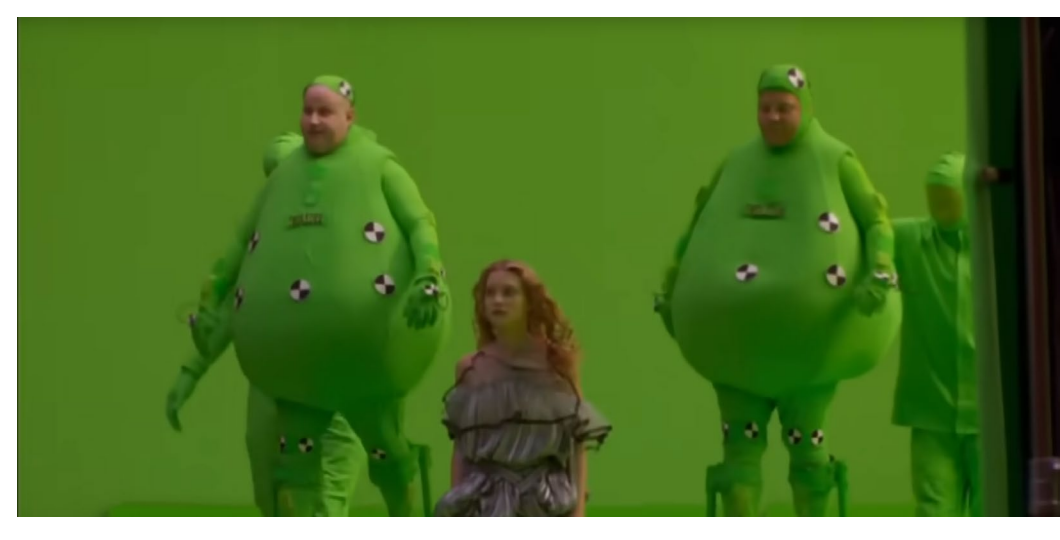

Making of de Alicia en el País de las Maravillas de Tim Buton

**Control de la exposición en manual Velocidad de obturación** La ley de la reciprocidad.

Para que la cámara capte correctamente una escena debe llegar suficiente luz al material/componente fotosensible.

En vídeo y fotografía se trabaja con tres factores.

Velocidad de obturación.

Apertura del diafragma.

Sensibilidad (ISO).

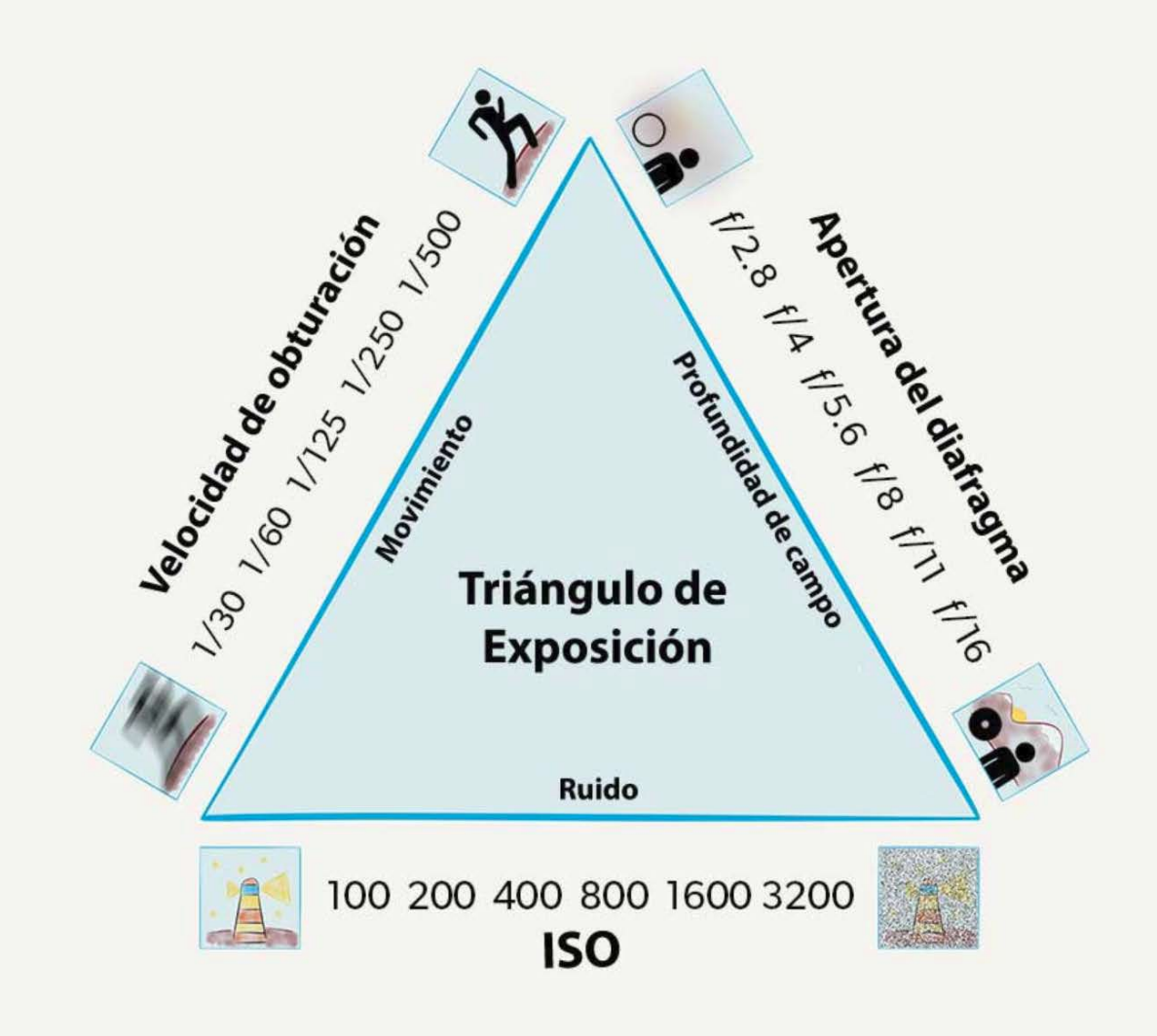

#### **Control de la exposición en manual Velocidad de obturación**

Velocidad de obturación: El tiempo que se expone el material/componente fotosensible a la luz.

En cámaras de fotos (con opción de vídeo) y en los móviles se mide por fracciones de segundo.

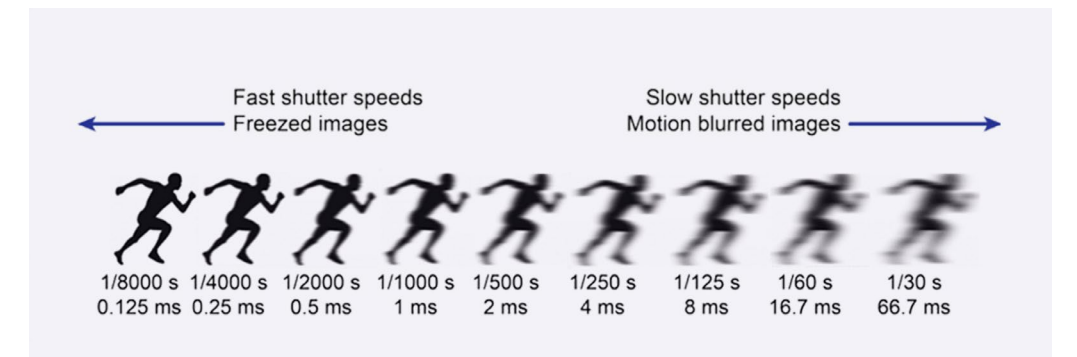

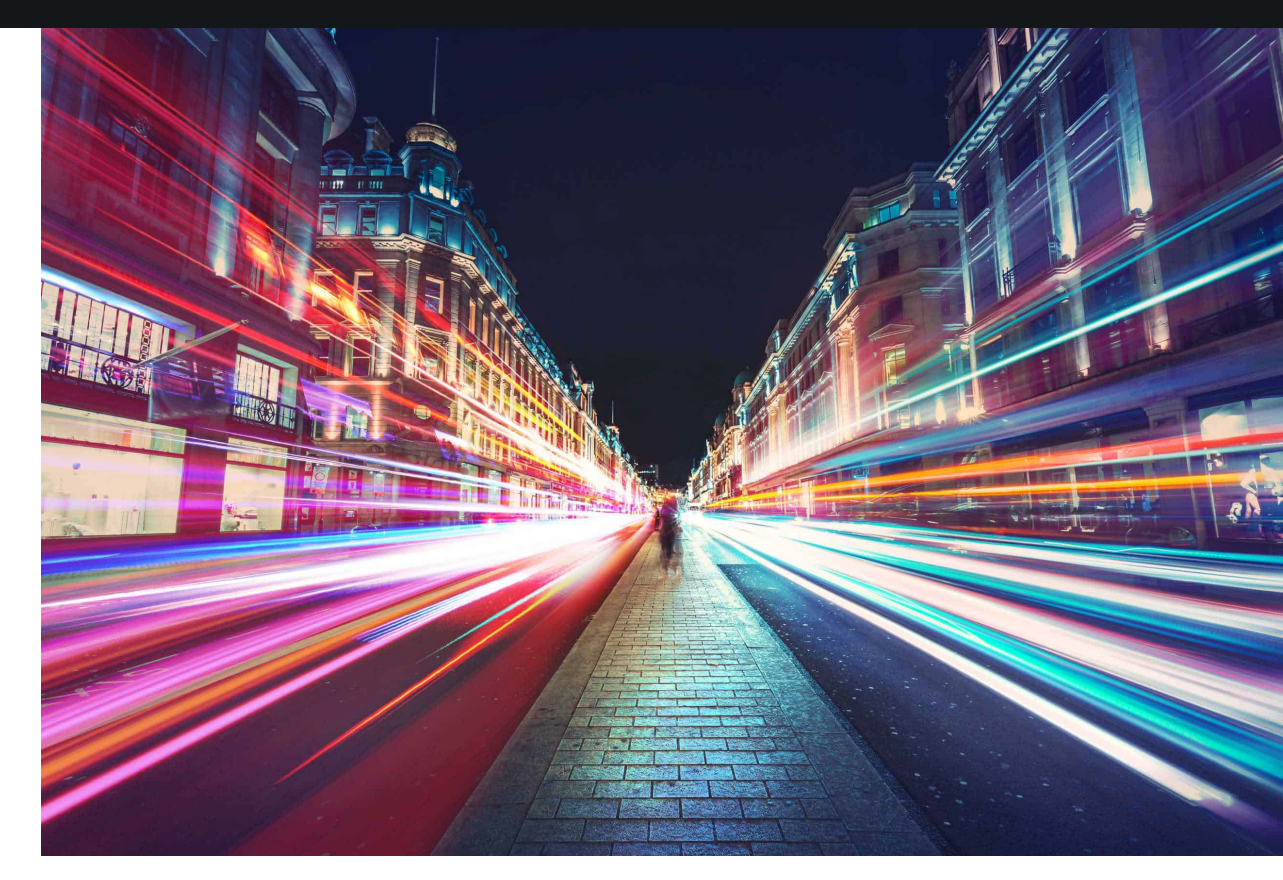

[Fotografía con estelas de luz gracias a una larga exposición.](https://www.youtube.com/watch?v=X-i9eqlRzks)

#### **Control de la exposición en manual Velocidad de obturación**

Aunque en fotografía fija si es un valor importante, en vídeo es algo con lo que no se debe jugar mucho.

Lo recomendable es que sea el doble de los fotogramas por segundo que se vayan a utilizar. Ya que así se genera el desenfoque de movimiento al que estamos acostumbrados en el cine.

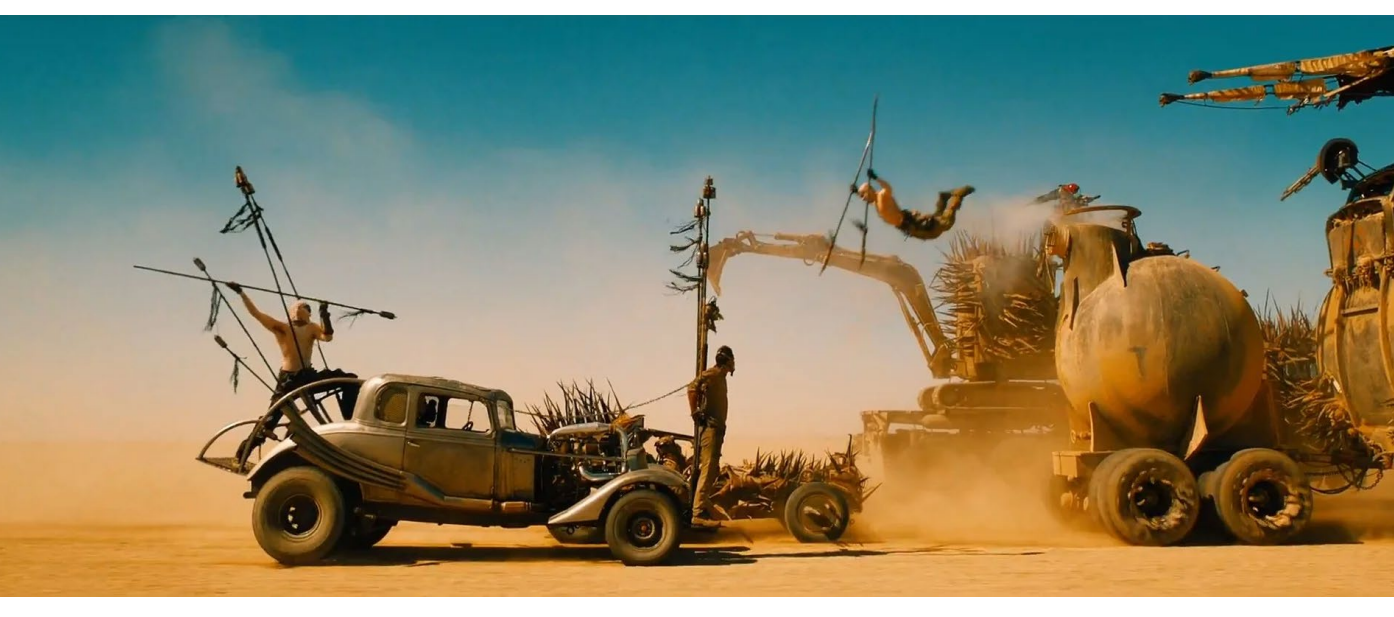

Mad [Max Fury](https://youtu.be/M3fLazkWCgE?t=106) Road

Por eso los valores normales son: 24 fotogramas por segundo (cine) 1/50 25 fotogramas por segundo (PAL) 1/50 30 fotogramas por segundo (NSTC y algunos contenidos online) 1/60 En muchas cámaras este valor no se puede controlar, generalmente estarán a 30 o 60 fps

### **Control de la exposición en manual Apertura del diafragma**

El diafragma controla la cantidad de luz que al material/dispositivo fotosensible.

Es el equivalente al iris de un ojo.

Se mide generalmente por valores F (o valores T en lentes de cine profesionales) contra más bajo es el número más abierto está el diafragma.

En la mayor parte de los móviles y tablets es fijo. Ya que debido a su tamaño es complejo tener partes móviles tan pequeñas.

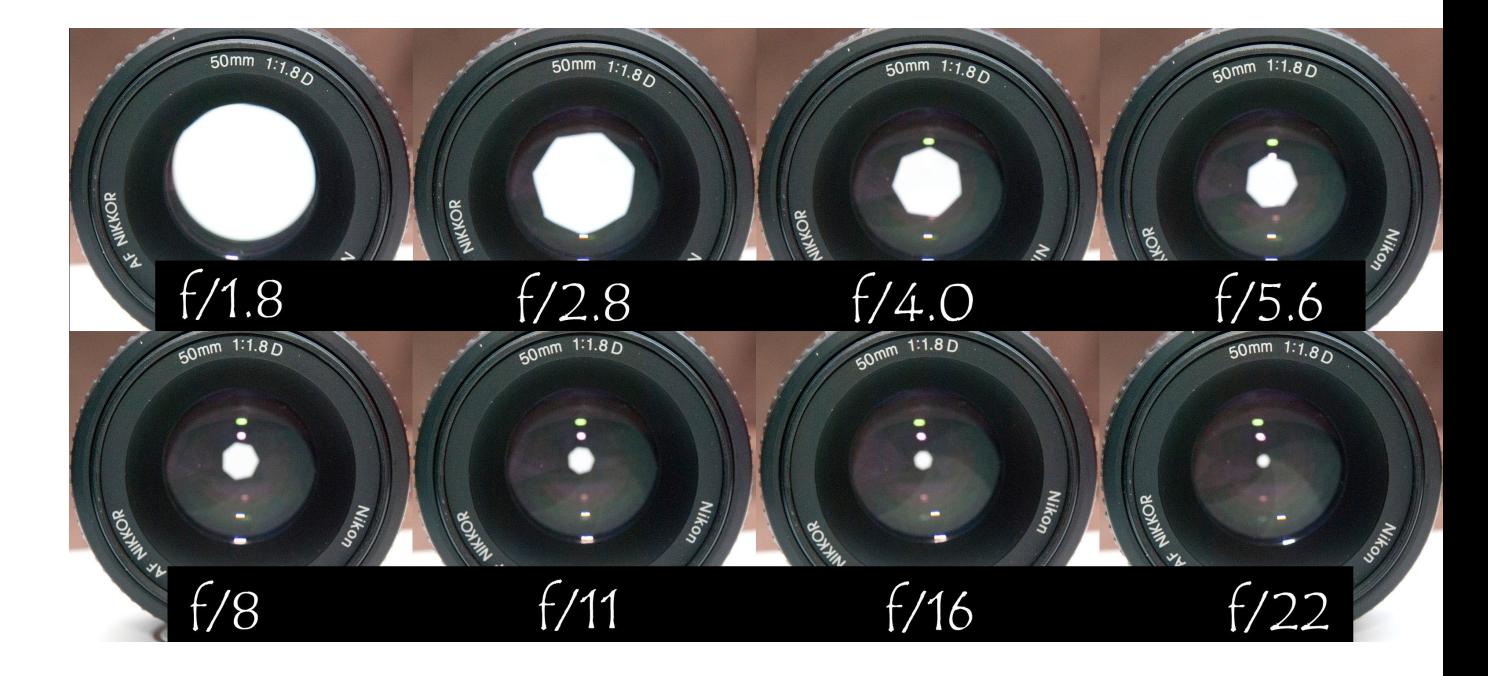

#### **Control de la exposición en manual Apertura del diafragma**

Si se puede controlar, para usar en un chroma lo más recomendable es tratar de cerrar el diafragma lo máximo posible (tener un valor f alto)

A mayor valor f mayor profundidad de campo y más definido saldrá el recorte con el chroma.

#### **Aperture Adjustment Sequence - DOF**

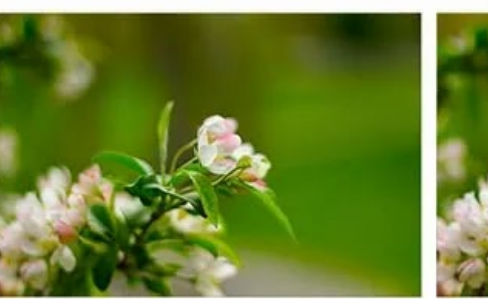

 $f/1.8$ 

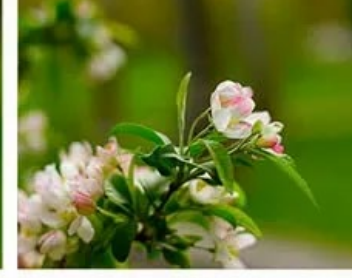

 $f/2.8$ 

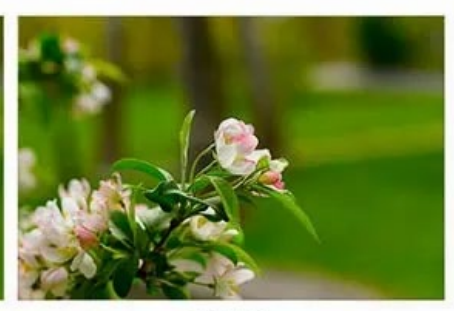

 $f/4.0$ 

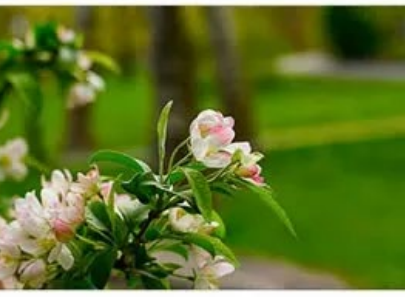

 $f/5.6$ 

 $f/16$ 

 $f/22$ 

#### **Control de la exposición en manual Sensibilidad**

La capacidad del material/componente fotosensible para captar la luz.

Se mide en ISO, contra mayor sea el valor más sensible es a la luz.

A mayor sensibilidad aparece mayor cantidad de ruido, especialmente en las partes oscuras de la imagen. Así que hay que intentar mantenerlo lo más bajo posible.

Contra más moderna es la cámara el ruido suele ser menos apreciable.

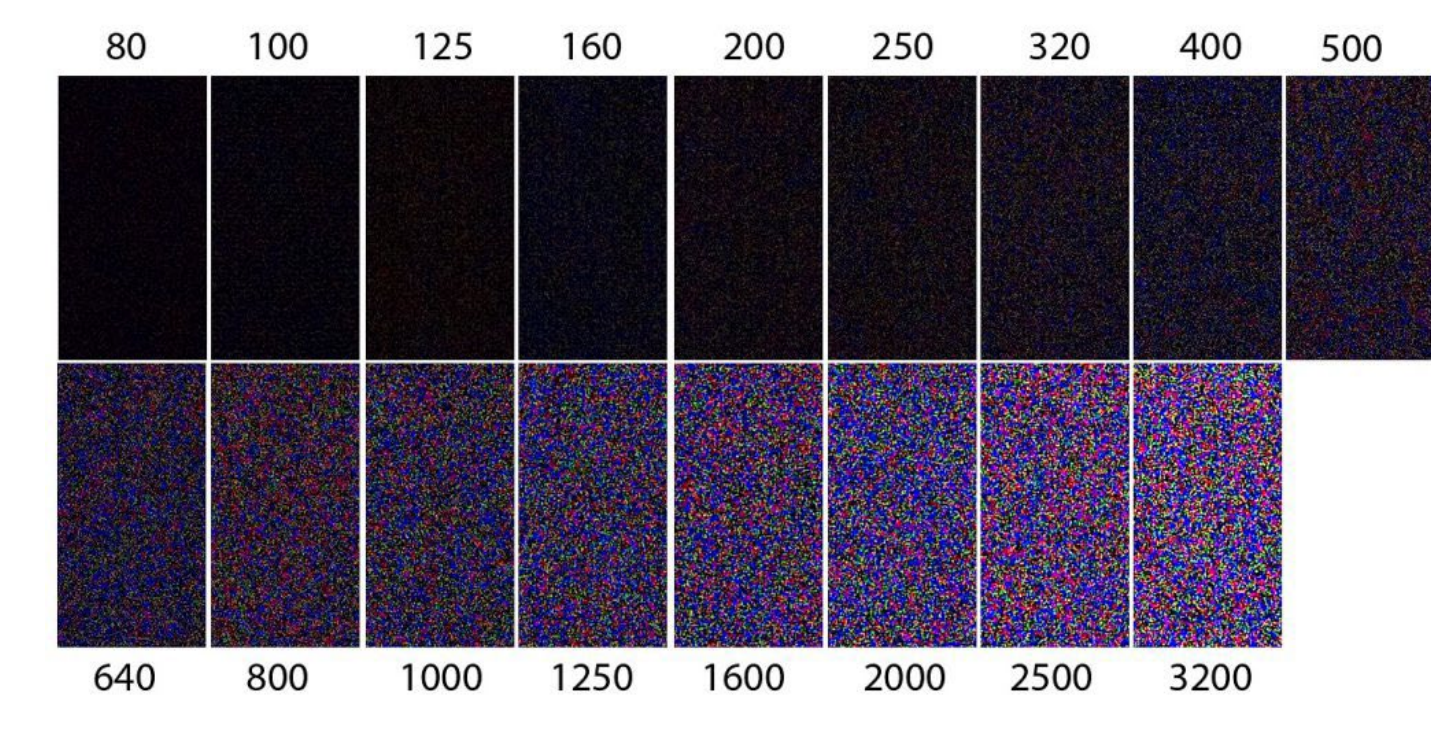

#### **La temperatura de color**

La TEMPERATURA DE COLOR es la longitud de onda que emiten las fuentes lumínicas.

Generalmente cuando usamos una cámara dejamos que calcule ese valor automáticamente.

Con un chroma no es posible ya que al tratar de ajustarse con los sujetos que aparezcan por delante del chroma, cambiará el color. Al cambiar el color se hace muy difícil controlar el chroma.

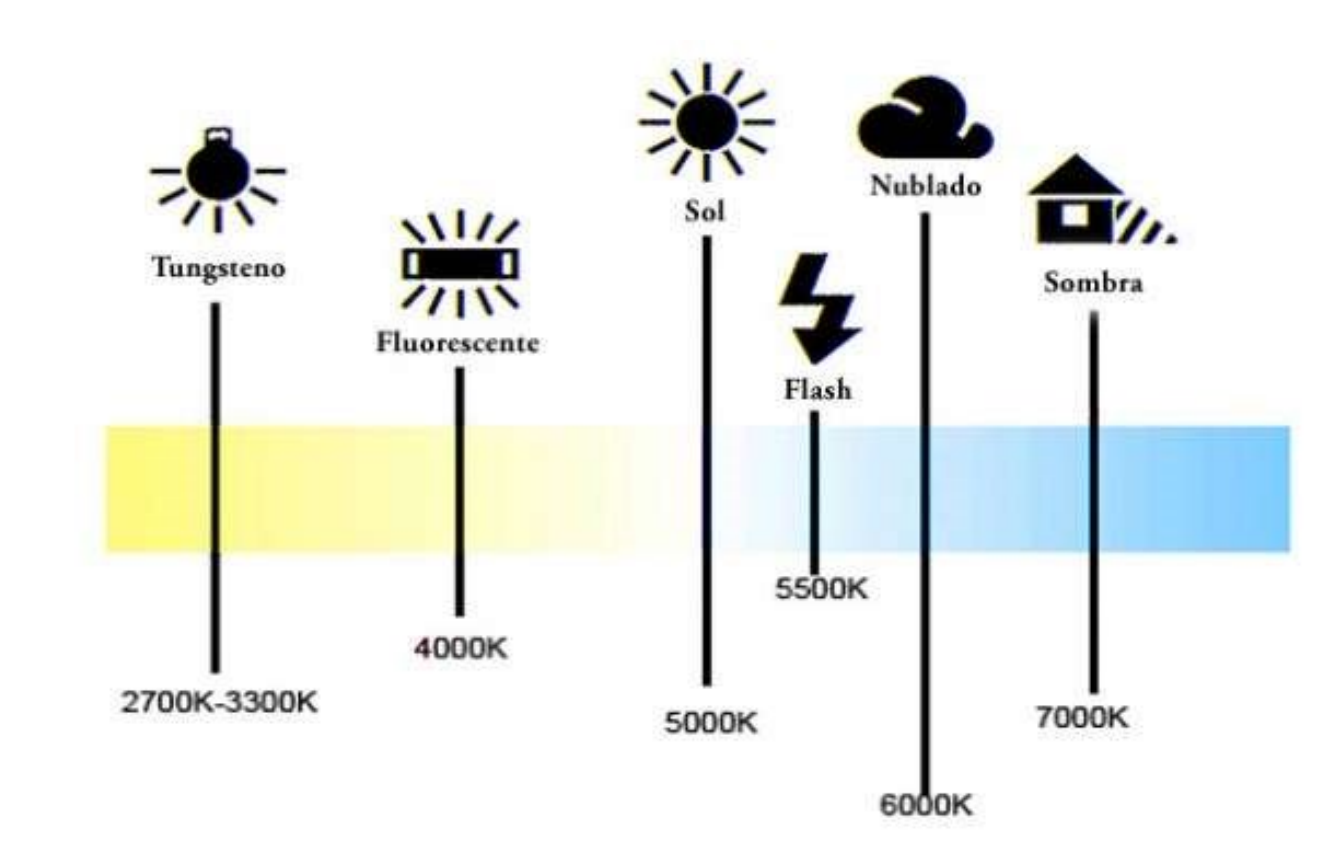

#### **La temperatura de color**

Para controlar este valor se puede hacer de forma manual, porque se sabe bien la temperatura de las luces usadas o dando una muestra neutra para que lo calcule una única vez. Y que sea siempre el mismo durante toda la grabación.

Se mide en temperatura ya que se calculaba por la coincidencia de entre el color y la temperatura de un filamento metálico mientras se calienta.

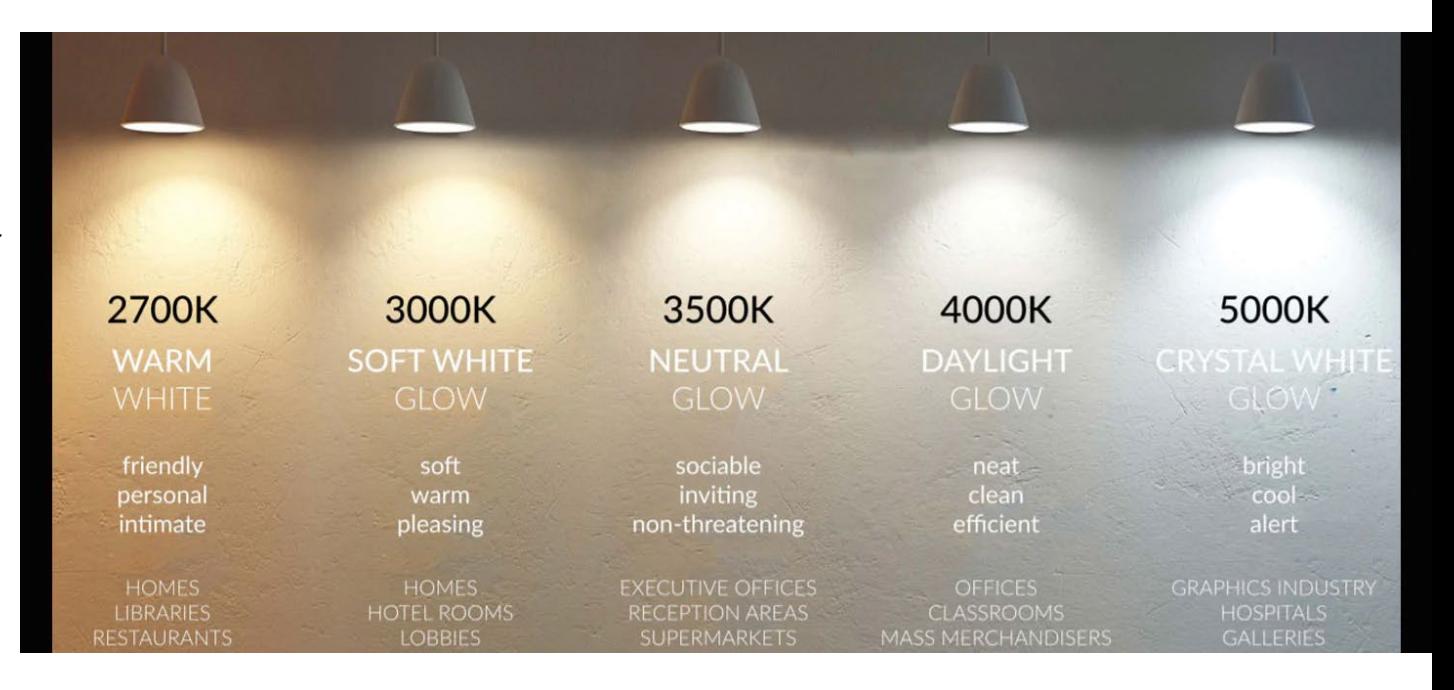

#### **La temperatura de color**

En muchos de los focos modernos es posible controlar tanto la potencia como la temperatura de la luz.

Para chroma es mejor que los focos que iluminan el chroma y la cámara estén en 5000k.

Para jugar con la temperatura de color a los sujetos grabados y que coincida mejor con el fondo que se va a introducir, se haría con los focos que los iluminan a ellos, o en postproducción.

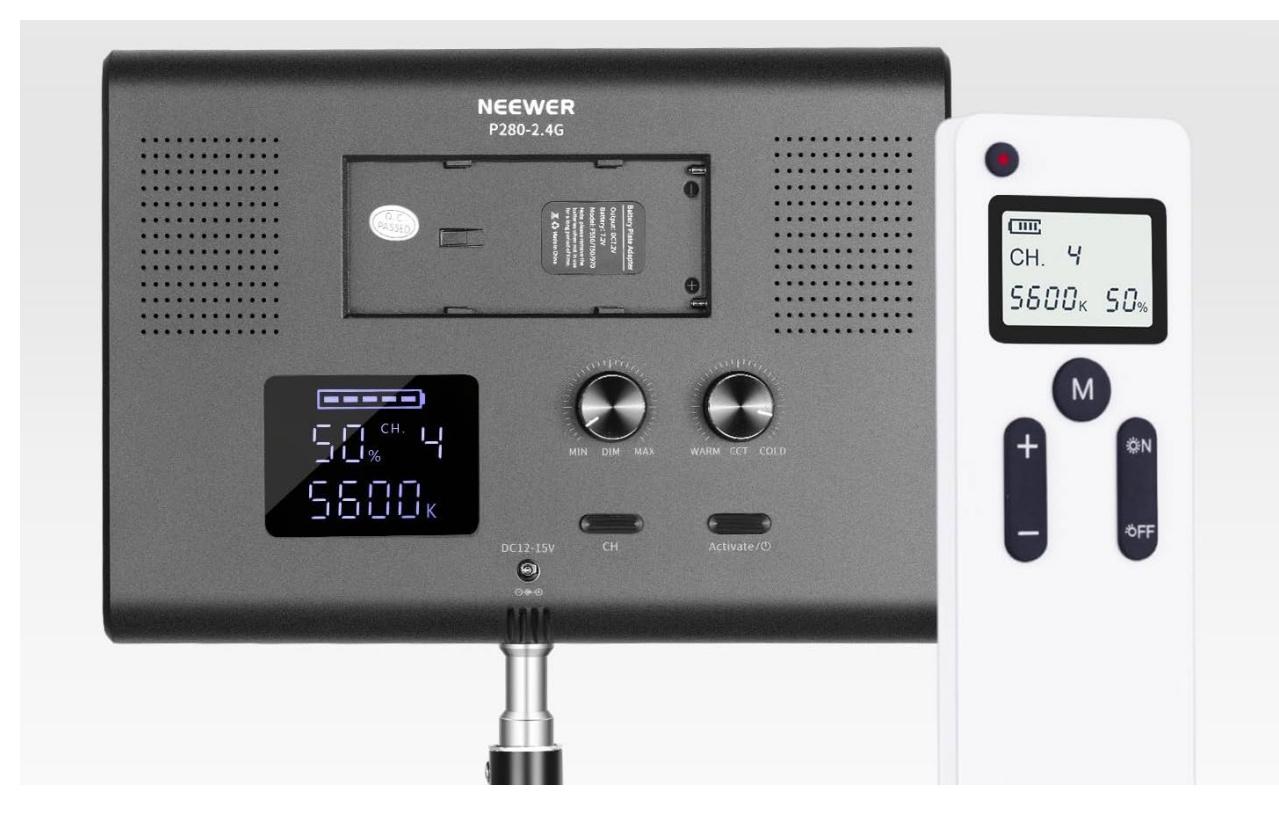

#### **Iluminar un chroma**

El chroma funcionará mejor contra mejor más uniformemente esté iluminado el chroma.

Contra más uniforme sea la luz menos rango de verde (o del color que sea) habrá que seleccionar.

Por eso es mejor fuentes de luz grandes y relativamente separadas del chroma, para evitar puntos de luz muy fuertes y conseguir una luz suave.

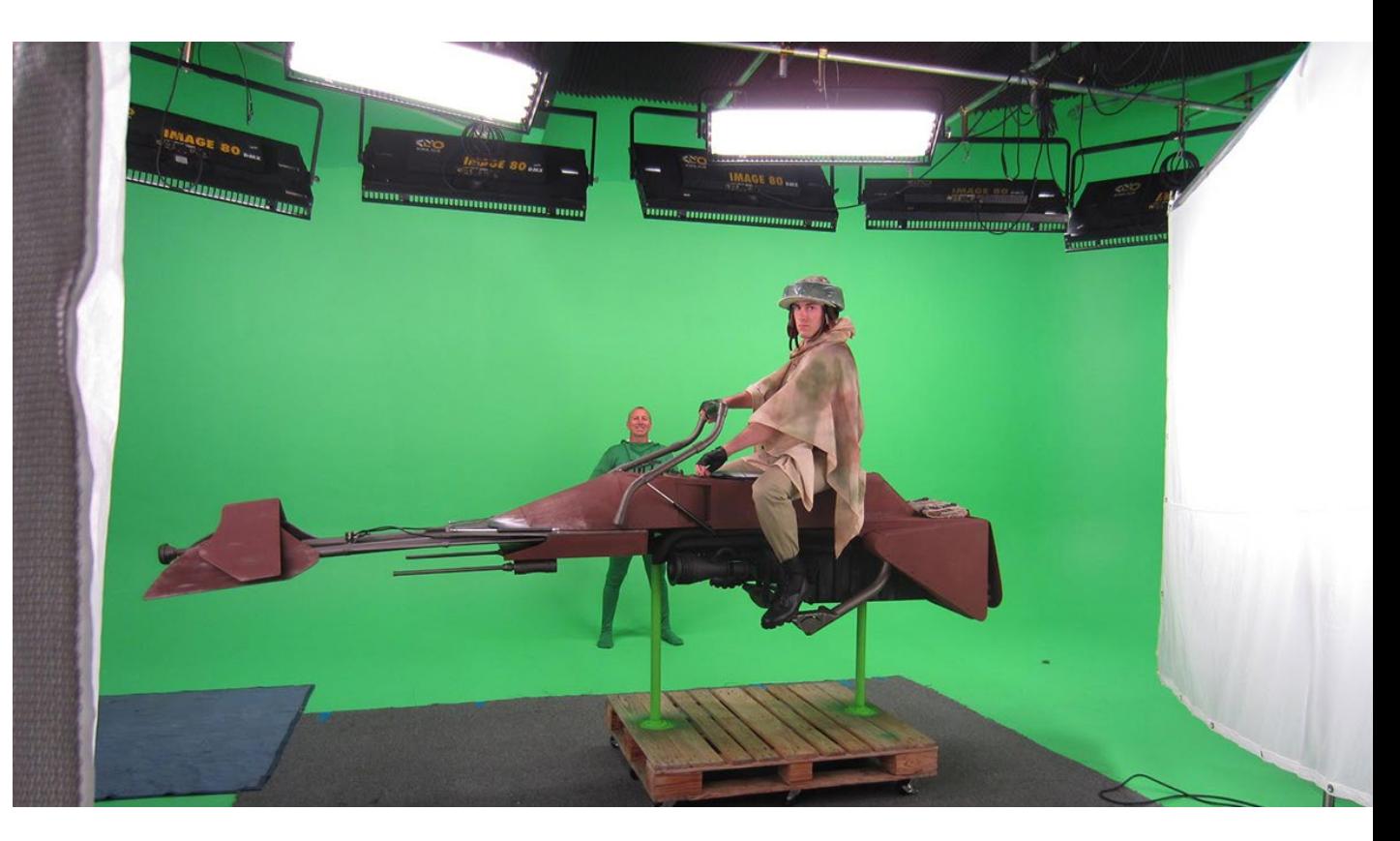

#### **Iluminar un chroma**

Los sujetos que van a aperecer delante del chroma necesitan su propia iluminación. Que debería copiar lo mejor posible a lo que ocurra en el fondo para mejorar la integración.

Deben separarse lo máximo posible del fondo para evitar que el reflejo del verde "les contamine"

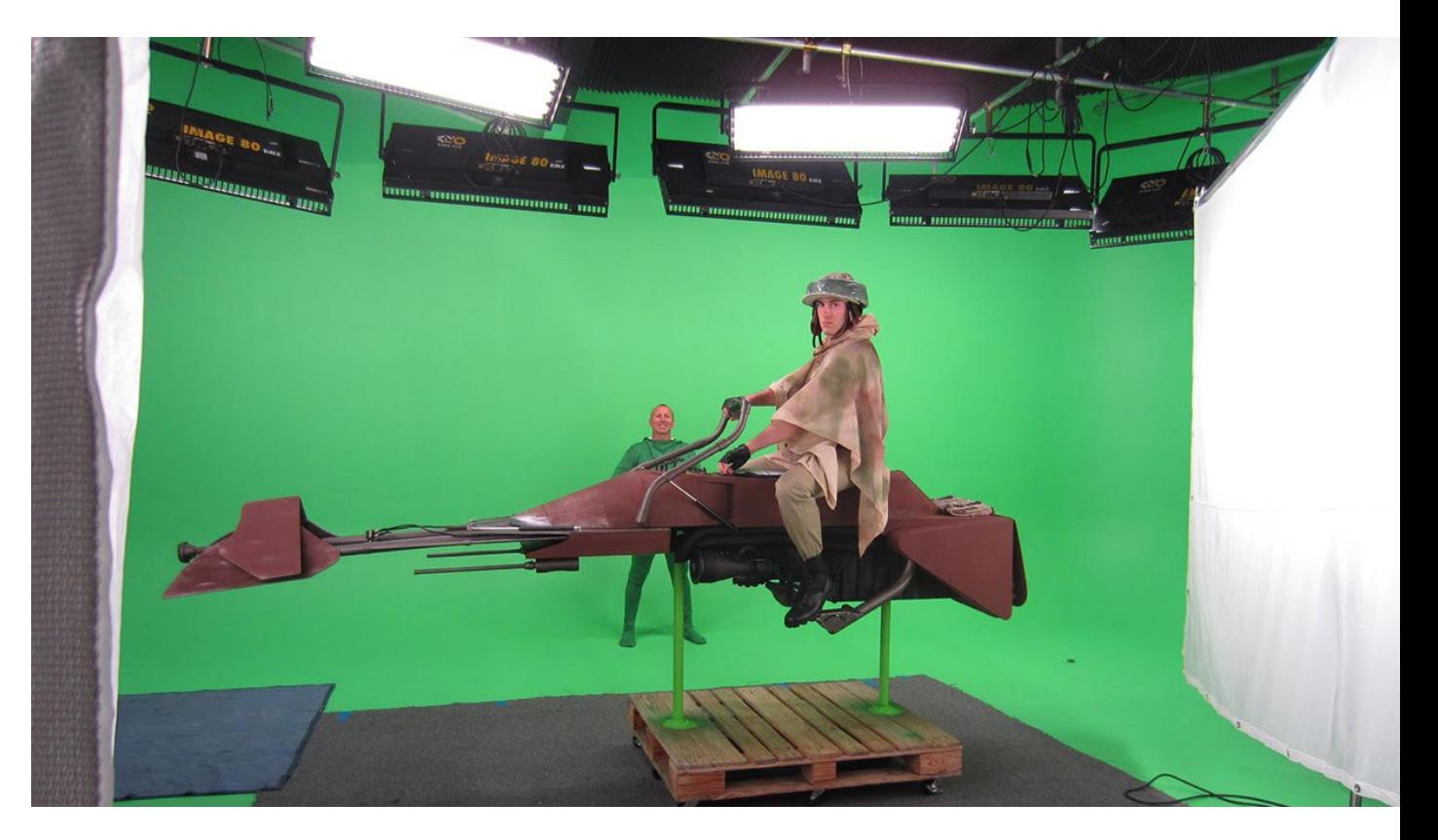

### **Conectar una cámara para chroma en directo con OBS**

[OBS](https://obsproject.com/es/) es un programa para grabación, realización y streaming online. Gratuito y de código abierto muy utilizado por streamers.

Muchos streamers usan chroma para que aparezca su busto, pero tratando de dejar ver lo máximo posible el juego, o contenido que estén enseñando.

Por eso el programa tiene un control muy sencillo y efectivo para chroma en DIRECTO, sin realizar más postproducción.

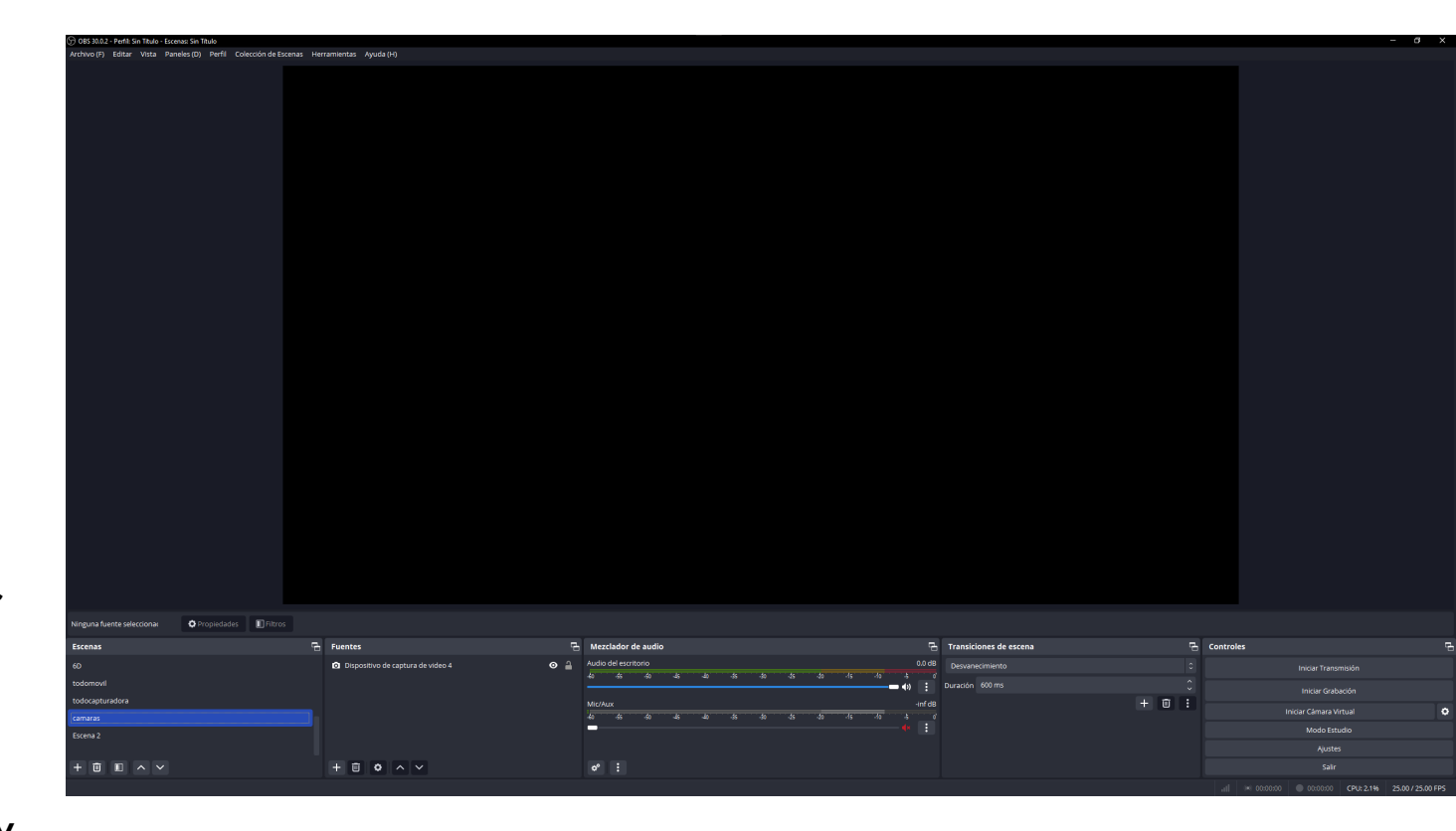

#### **Conectar una cámara para chroma en directo con OBS**

OBS y una pantalla permite ver a todo el mundo lo que se está haciendo en tiempo real.

Pero está limitado a la calidad de sus fuentes y la calidad de la pantalla que se utilice, porque lo que hace es grabar lo que se muestre en pantalla.

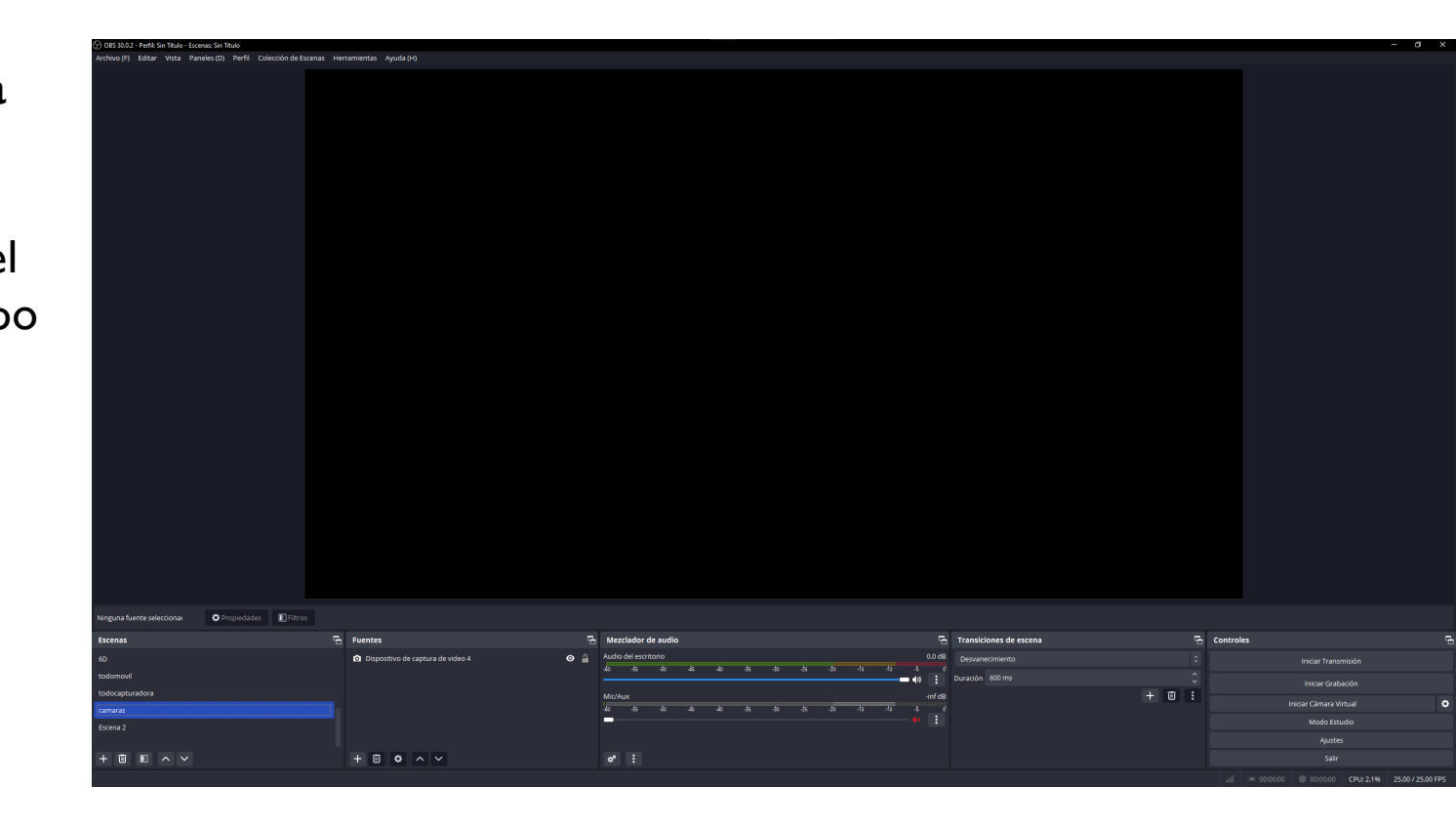

#### **Conectar una cámara para chroma en directo con OBS**

En controles / Ajustes / Vídeo. Se puede elegir la resolución de la base (el lienzo) y a la que se va a grabar.

Ninguna de estas será mayor que la pantalla usada y el lienzo debería ser mayor que la resolución de salida, para evitar problemas.

Aquí también se elige el número de fotogramas por segundo, que deberían ser los mismos de la cámara.

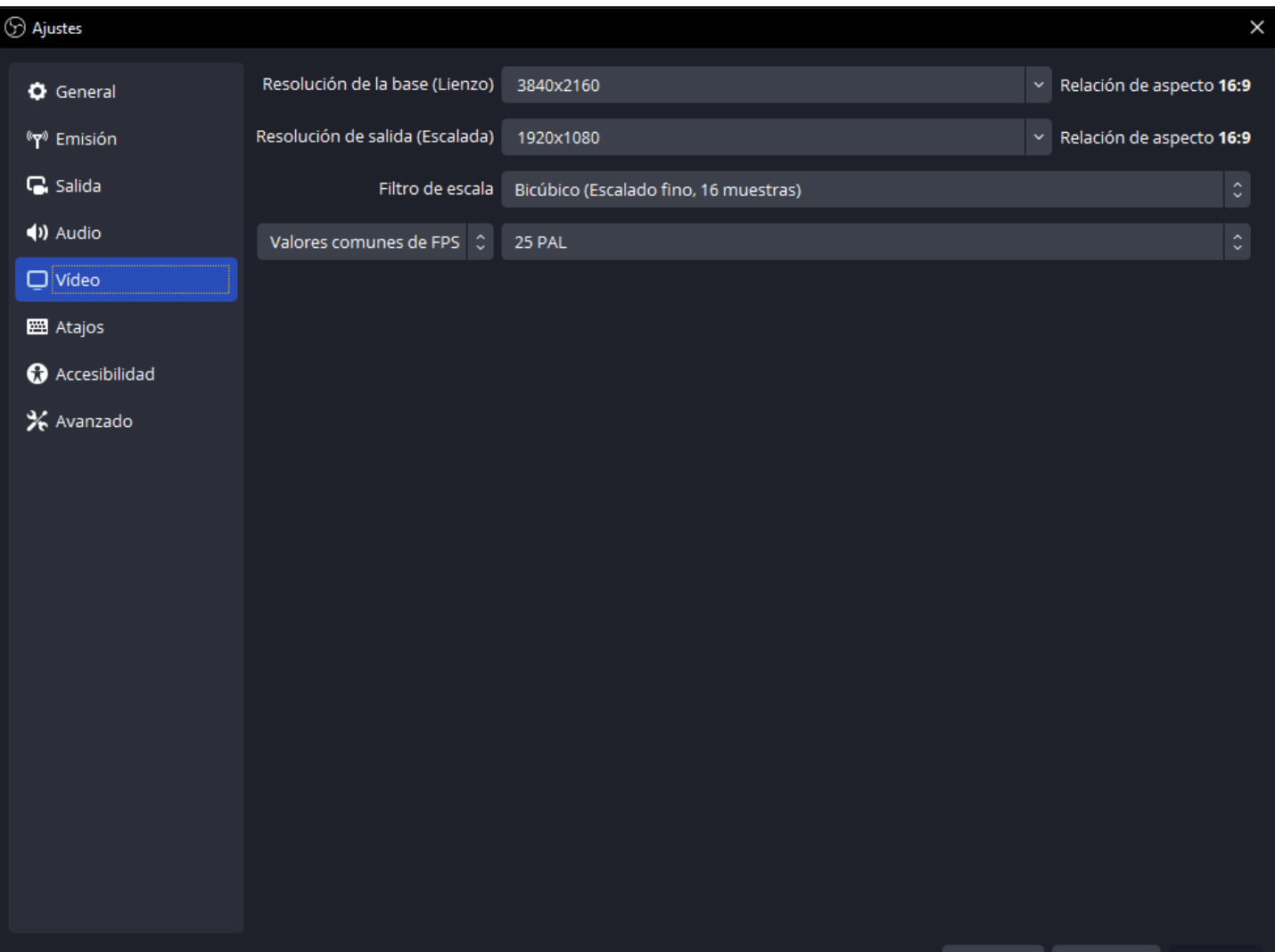

#### **Conectar una cámara para chroma en directo con OBS**

Para que el programa pueda utilizar una cámara externa al ordenador hay varias formas.

-Capturadora de vídeo: desde la salida de HDMI de la cámara la capturadora externa o interna convierte es señal a una "webcam" más detectada por el ordenador.

La diferencia de estas capturadoras suele ser la calidad con que sacan la señal al ordenador, velocidades y construcción.

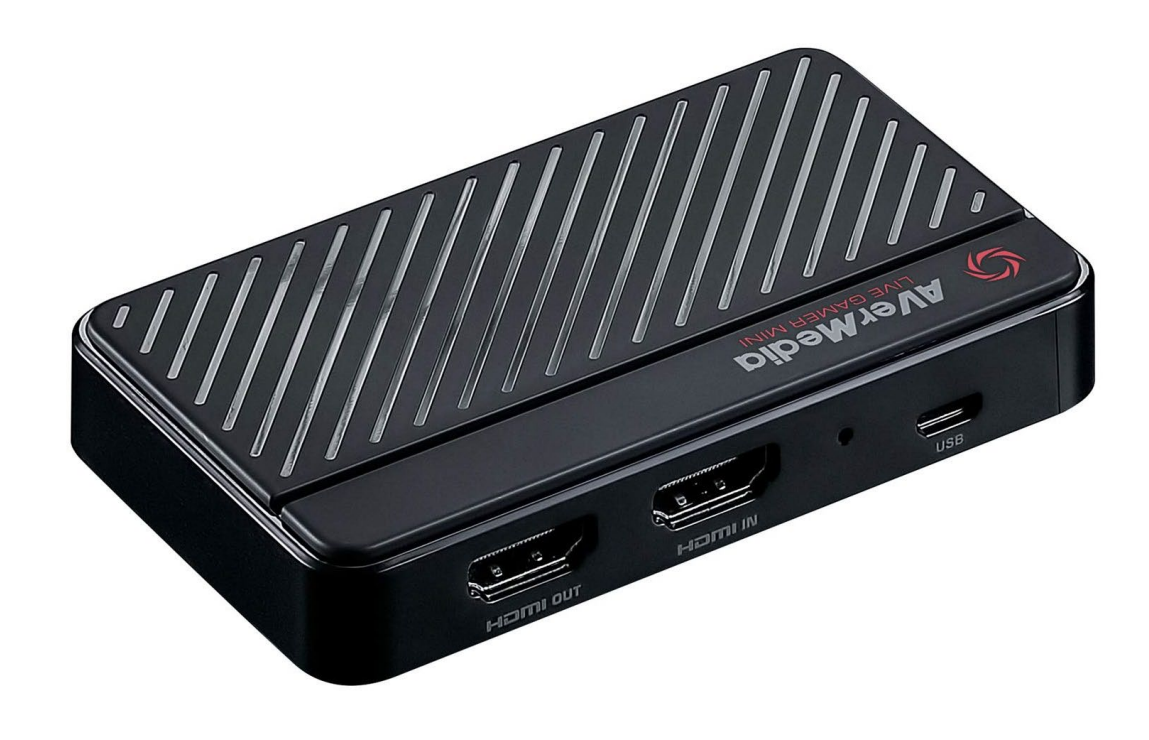

**Conectar una cámara para chroma en directo con OBS**

Soporte propio: algunas cámaras, sobretodo desde la pandemia, ofrecen sistemas para conectarse directamente al ordenador por USB. Solo que dependiendo de la marca y modelo puede ser compatible o no con OBS.

Las webcam están preparadas para conectar directamente a un ordenador así que muchas pueden ser también una opción. Que es lo que hacen muchos streamers.

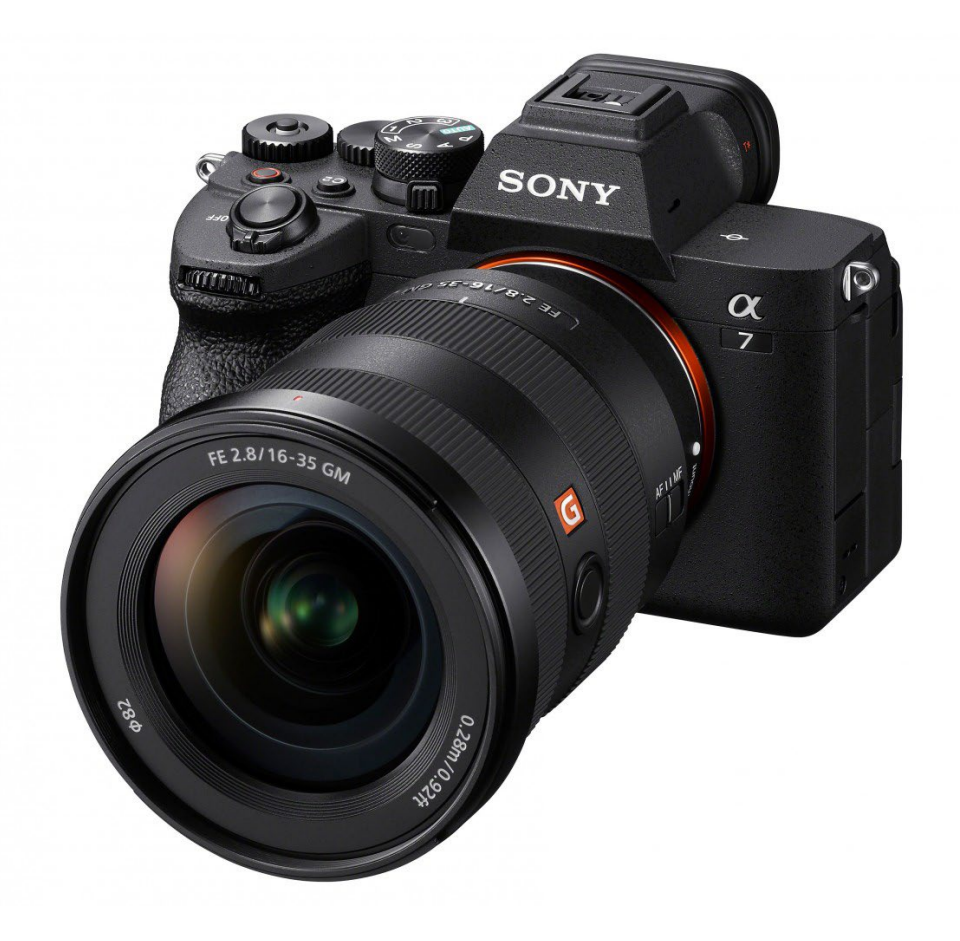

**Conectar una cámara para chroma en directo con OBS - [Droidcam](https://www.dev47apps.com/)**

Aplicaciones para móvil/tablet: Hay varias aplicaciones para convertir el móvil (Android/IOS) en una cámara para el ordenador, como haría la capturadora.

Hay cámaras para móvil muy buenas así que es posibilidad nada desdeñable.

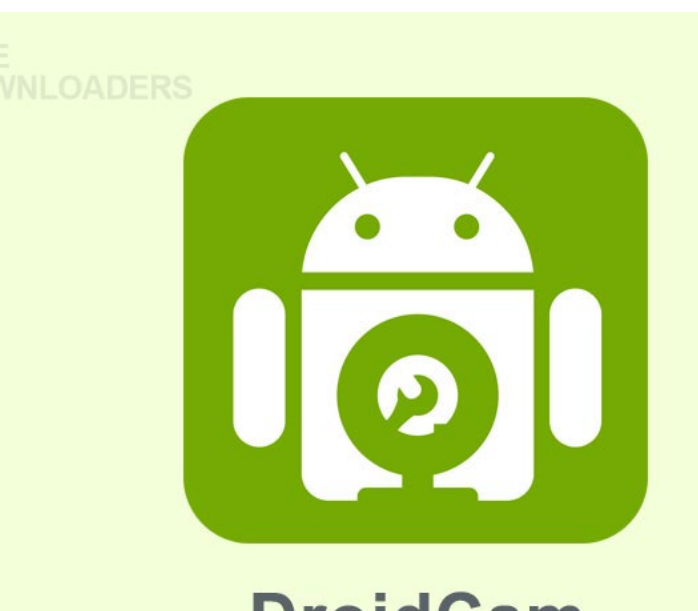

**DroidCam** Use your phone as a webcam on your PC!

**Conectar una cámara para chroma en directo con OBS - Droidcam**

Instalar aplicación en móvil y en el ordenador.

-Se puede conectar por wifi pero la conexión por cable es más estable.

-Para conectar con cable hay que tener activado el "modo de desarrollador" o "debug mode"

-Debe coincidir el puerto en ambos dispositivos.

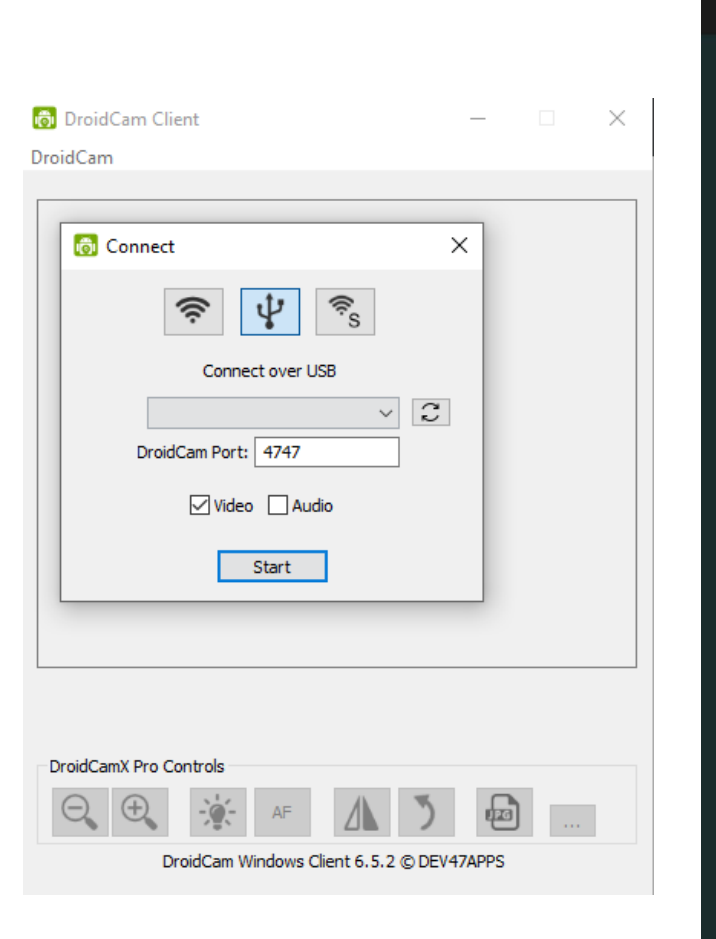

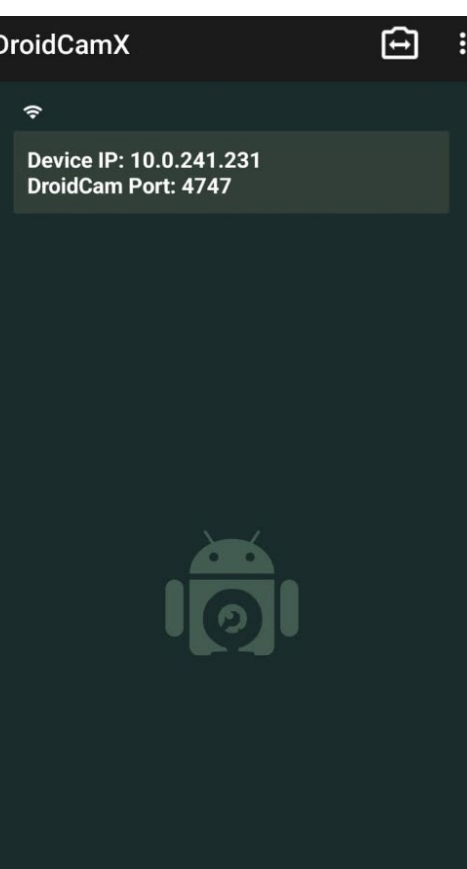

**Conectar una cámara para chroma en directo con OBS - Droidcam**

Forzar autofoco

Espejar

Rotar

Más opciones

·En Camera establecer un balance de blancos lo más parecido posible a los focos del chroma. (Daylight para 5000k de los focos)

·Exposure Locked: Poner en On tras que haga la autoexposición con el chroma vacio y correctamente iluminado. Así no cambiará los valores.

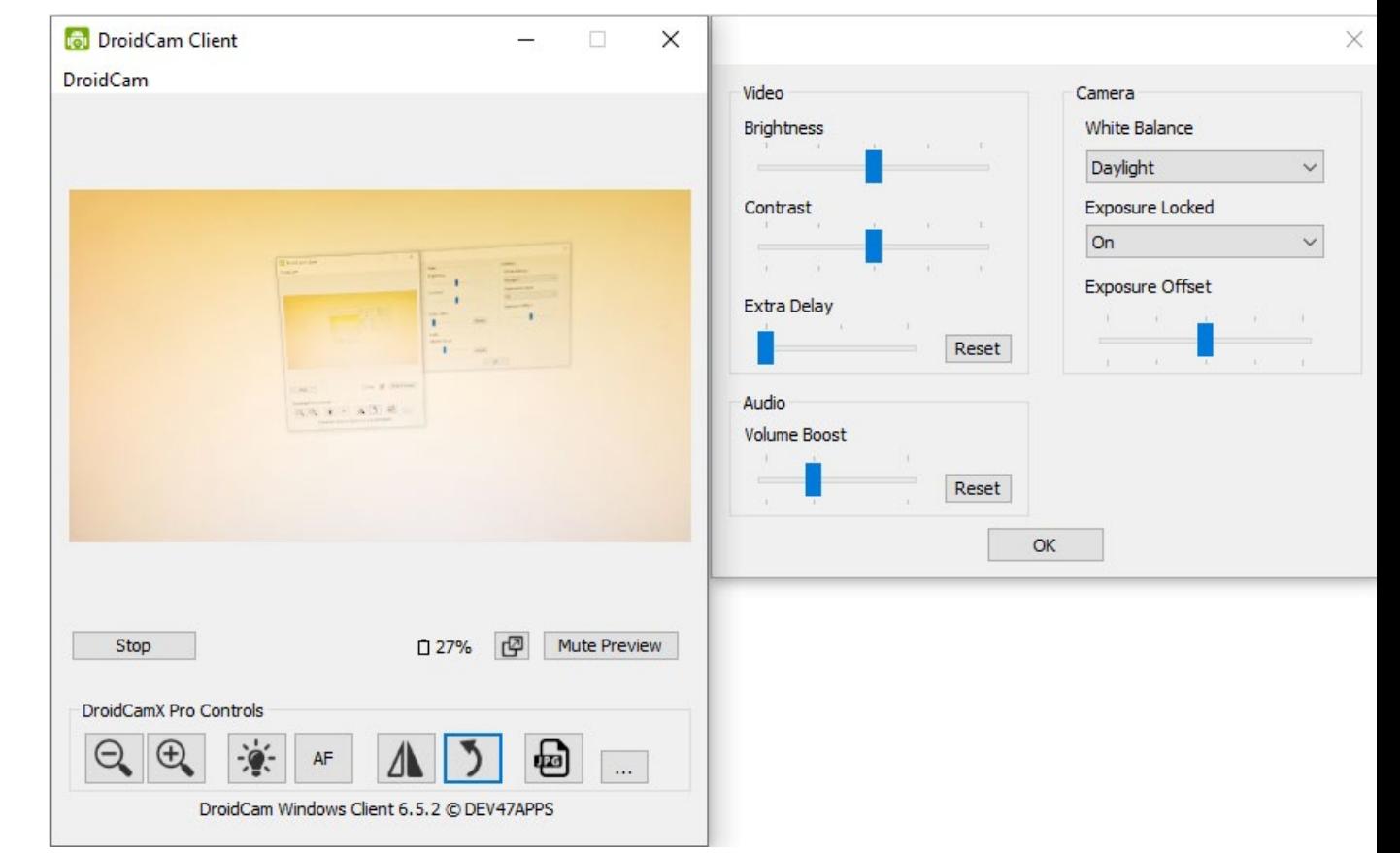

#### **Poner un Chroma en OBS**

1. Añadir una escena. Botón + bajo Escenas.

OBS permite tener varias escenas cargadas con diferentes configuraciones, para un chroma nos permitiría cambiar de un fondo, ya cargados, de forma instantánea.

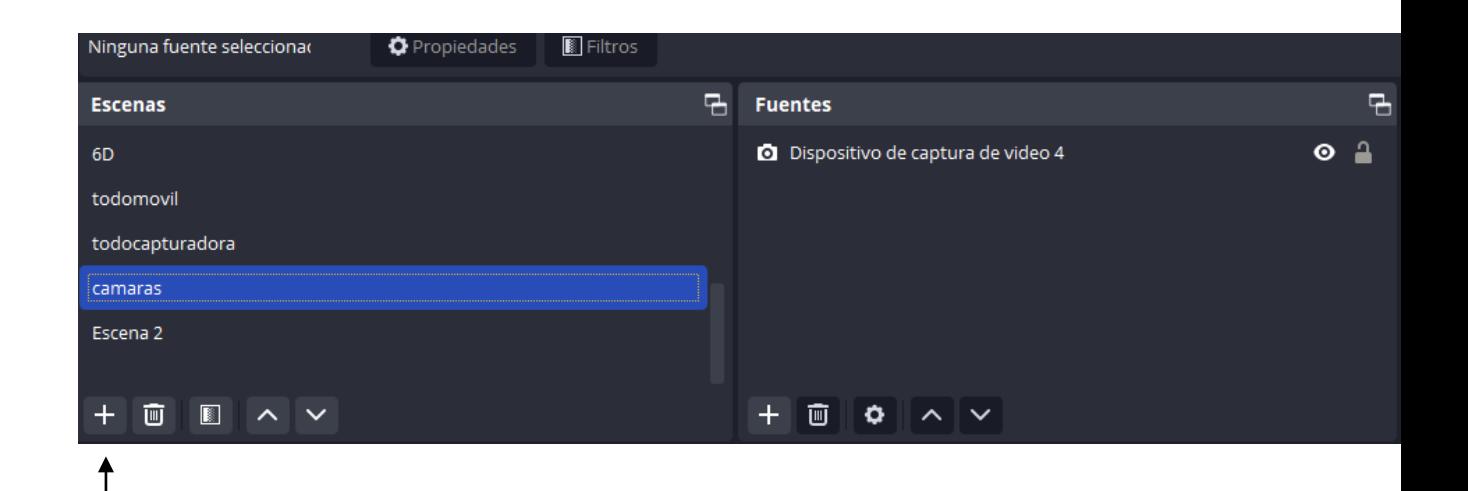

#### **Poner un Chroma en OBS**

2.1 Añadir una cámara. + En la sección Fuentes.

2.2 Dispositivo de captura de vídeo

2.3 Nombrarlo y aceptar

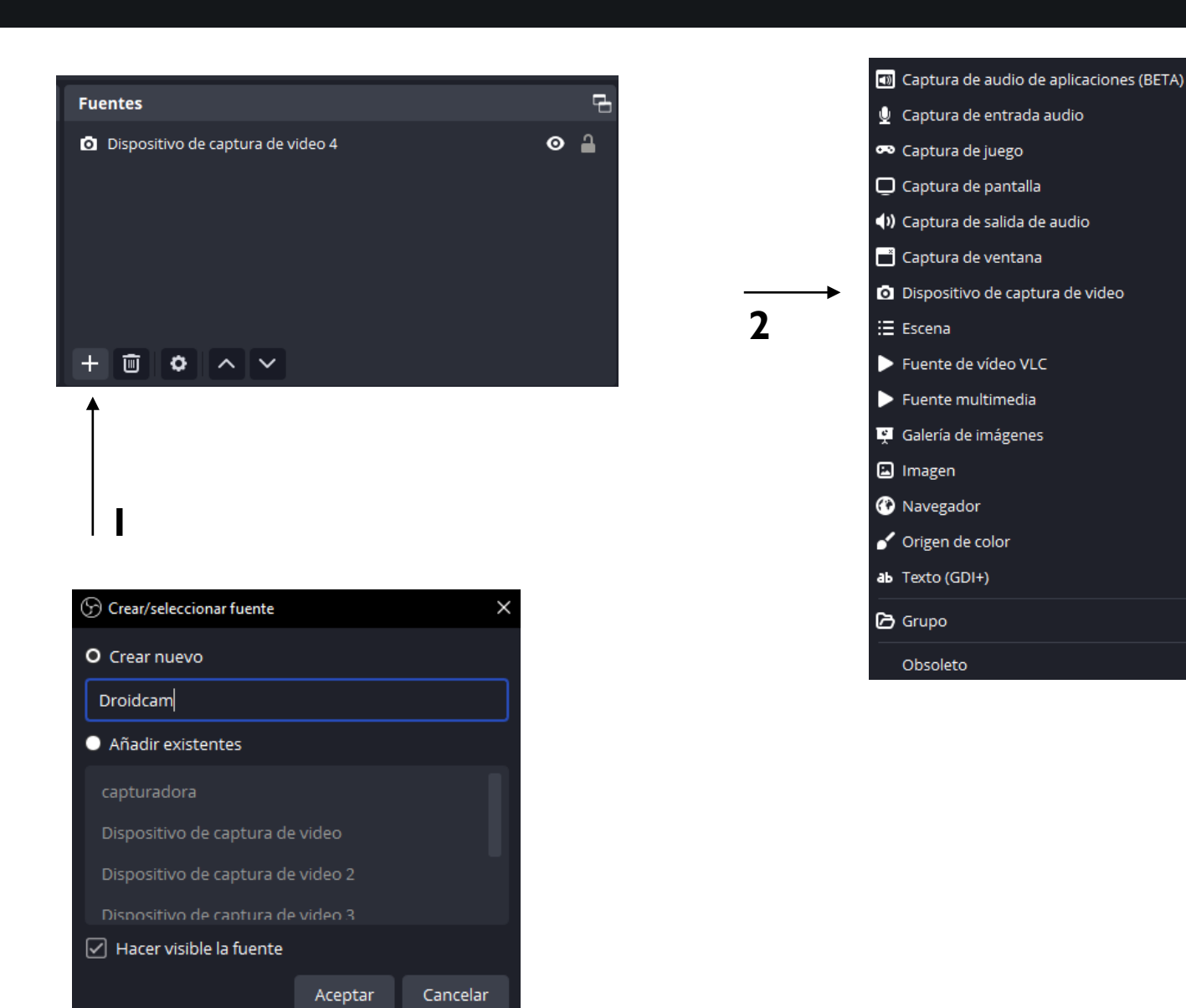

#### **Poner un Chroma en OBS**

2.4 Elegir en Dispositivo el correcto (el ordenador puede tener más de una cámara) y escalarlo con las líneas rojas para ocupe toda la pantalla.

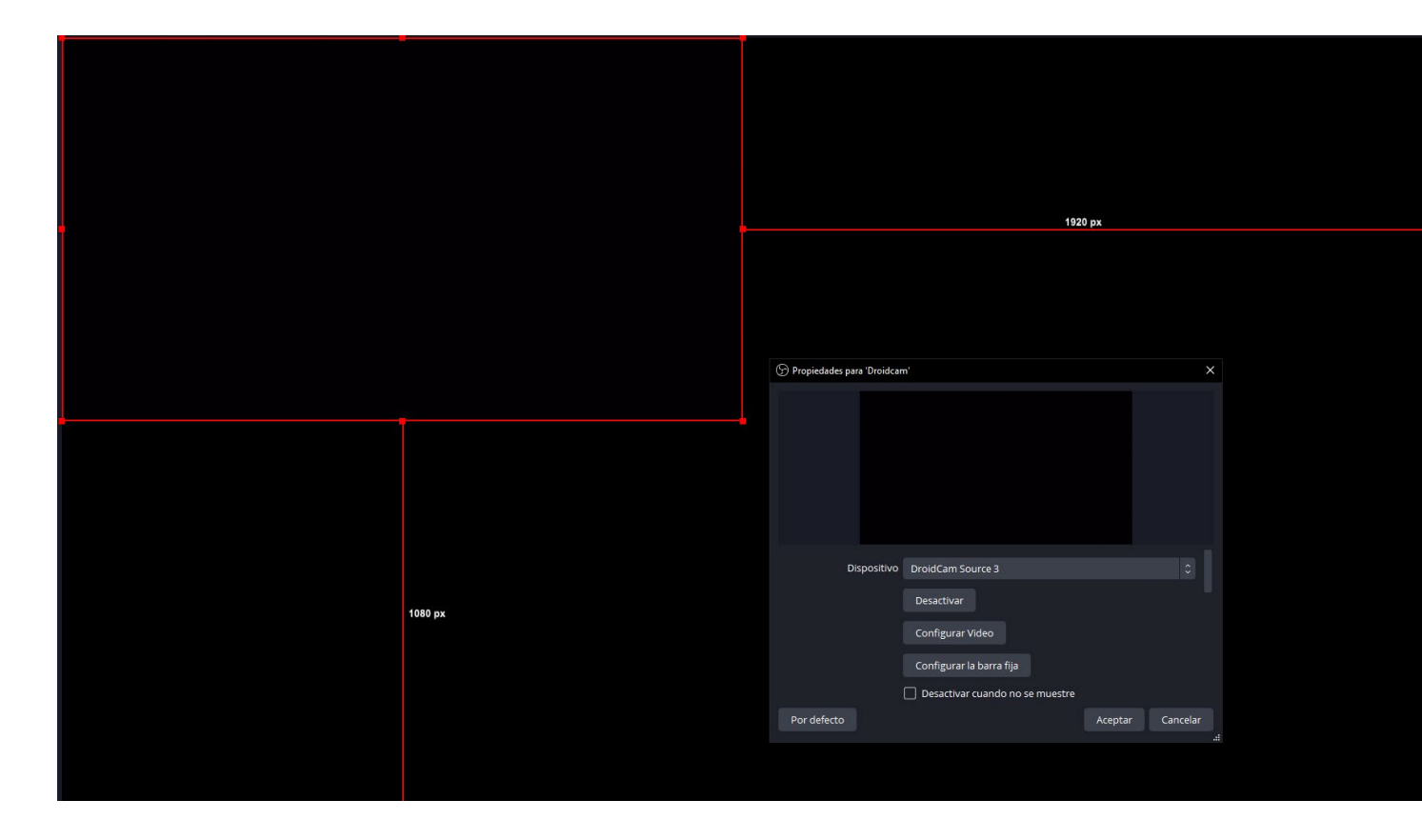

### **Poner un Chroma en OBS**

**B** Filtros

3.1 Con la fuente del vídeo seleccionada pulsar en el botón filtros. (Suele estar justo encima de fuentes)

3.2 En Filtros de efecto botón +

3.3 Pulsar en fondo croma

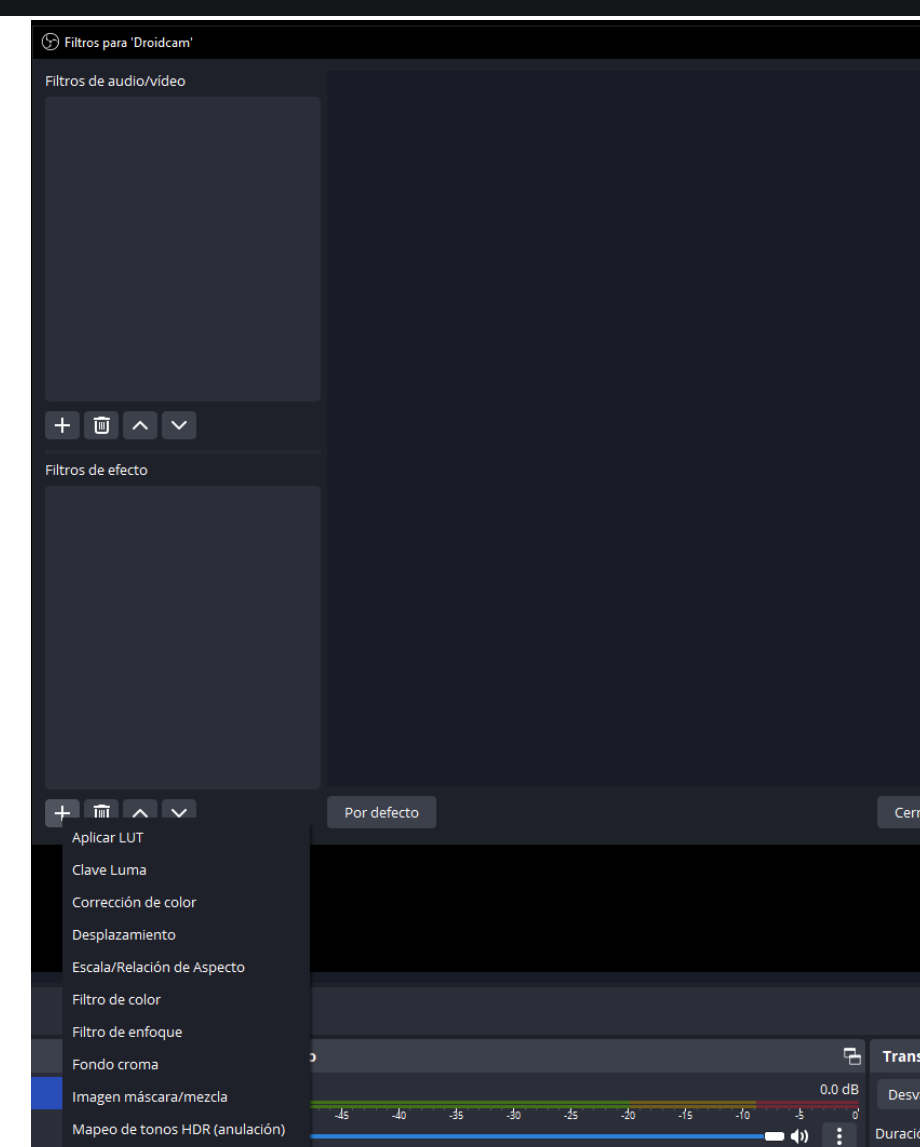

#### **Poner un Chroma en OBS**

4 Desde aquí se ajusta el chroma. Listamos los controles más importantes.

·Tipo de clave de color: El color con el que se va crear la transparencia. Puede ser Verde, Azul, Magenta o color personalizado. (2) En color personalizado está la opción "Pick Screen Color" que nos permite el color exacto de cómo ha quedado en nuestro vídeo simplemente pinchando en el chroma.

·Similitud 1-1000: El rango de similitud al color clave. ·Suavidad 1-1000: Realiza un degradado desde los bordes, puede venir bien si el recorte no es perfecto. ·Reducción de vertido de Color clave (1-1000): desatura los colores parecidos al color clave, eliminando así halos del color del chroma, por ejemplo, en pelos encrespados.

#### ⊙ Filtros para 'Droidcam' Filtros de audio/vídeo Información: Los ajustes sólo se aplican al vídeo SDR. Tipo de clave de Color Verde 400  $\hat{\downarrow}$ Similitud (1-1000) 画  $\sim$   $\sim$ Suavidad (1-1000) -Filtros de efecto 100  $\hat{\downarrow}$ Reducción del vertido de Color clave (1-1000) -**O** Fondo croma  $\blacksquare$  1,0000  $\hat{\mathcal{C}}$ Opacidad  $0,00$   $\hat{\mathbb{C}}$ Contraste  $0,0000$   $\hat{C}$ Luminosidac  $0,00$   $\hat{\mathbb{C}}$ Gamma Por defecto  $\sim$   $\sim$ Cerrar  $\Im$  Color asic colors **2**Red: 25  $\hat{C}$ Green:  $27^\circ$ Val: 38 ( Blue: 38 ( Add to Custom Colors HTML: #191b26

#### **Poner un Chroma en OBS**

5 Añadir un fondo. Hay diferentes formas de hacerlo, pero es poner una imagen, un vídeo, una ventana en una capa por debajo de la cámara.

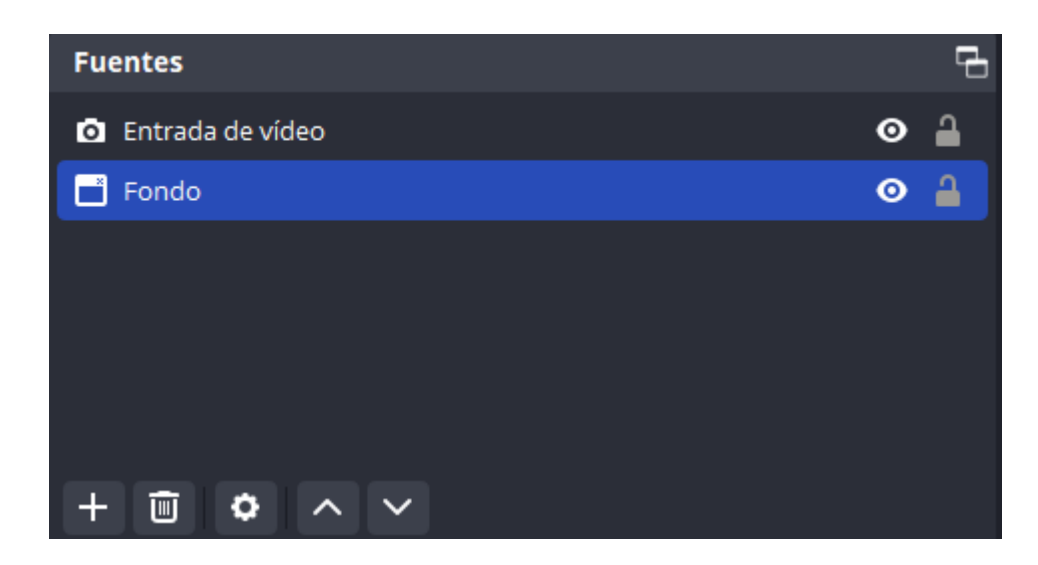

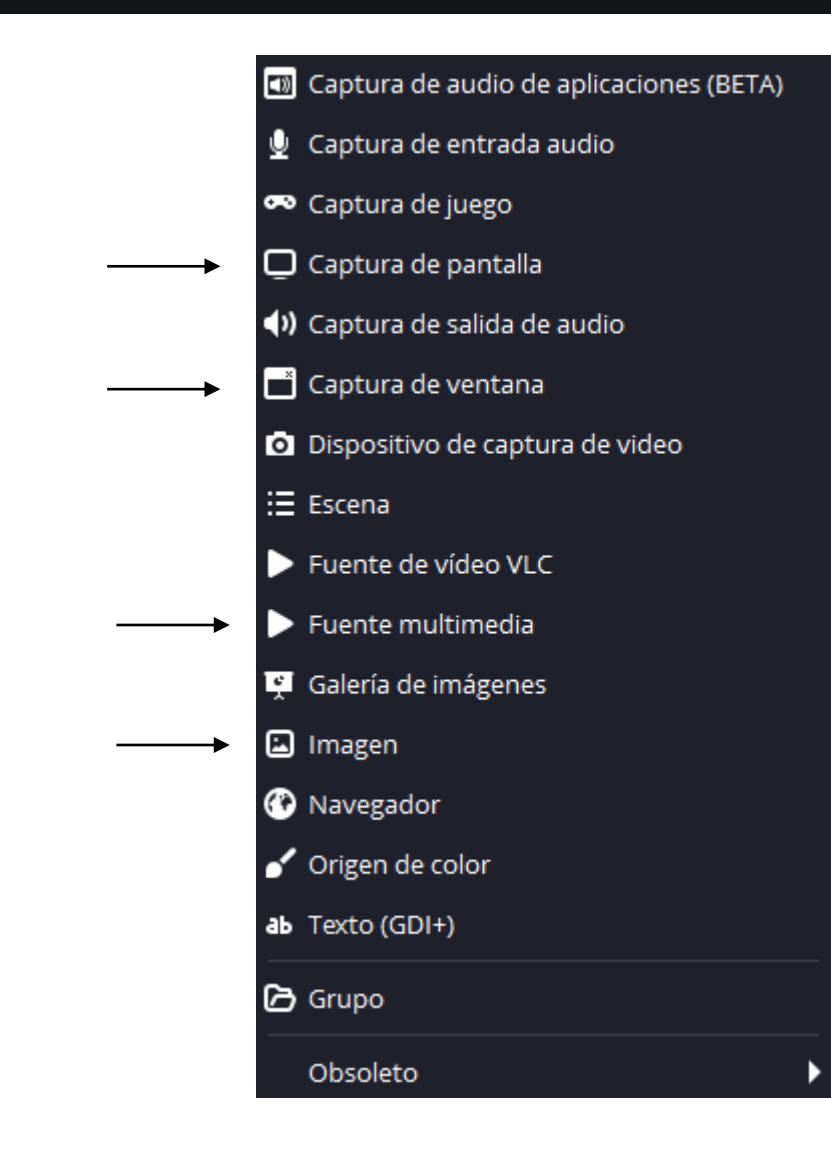

#### **Chroma key en Kdenlive**

En la pestaña efectos de Kdenlive hay tres opciones para añadir un chroma a un vídeo.

Bluescreen Chroma Key: Advanced (Color Selection) Recorte por croma: Básico

Este último es el más sencillo y más fácil de controlar para la mayor parte de los casos.

Para añadir el efecto simplemente hay que arrastrar este al clip correspondiente en la barra de tiempo.

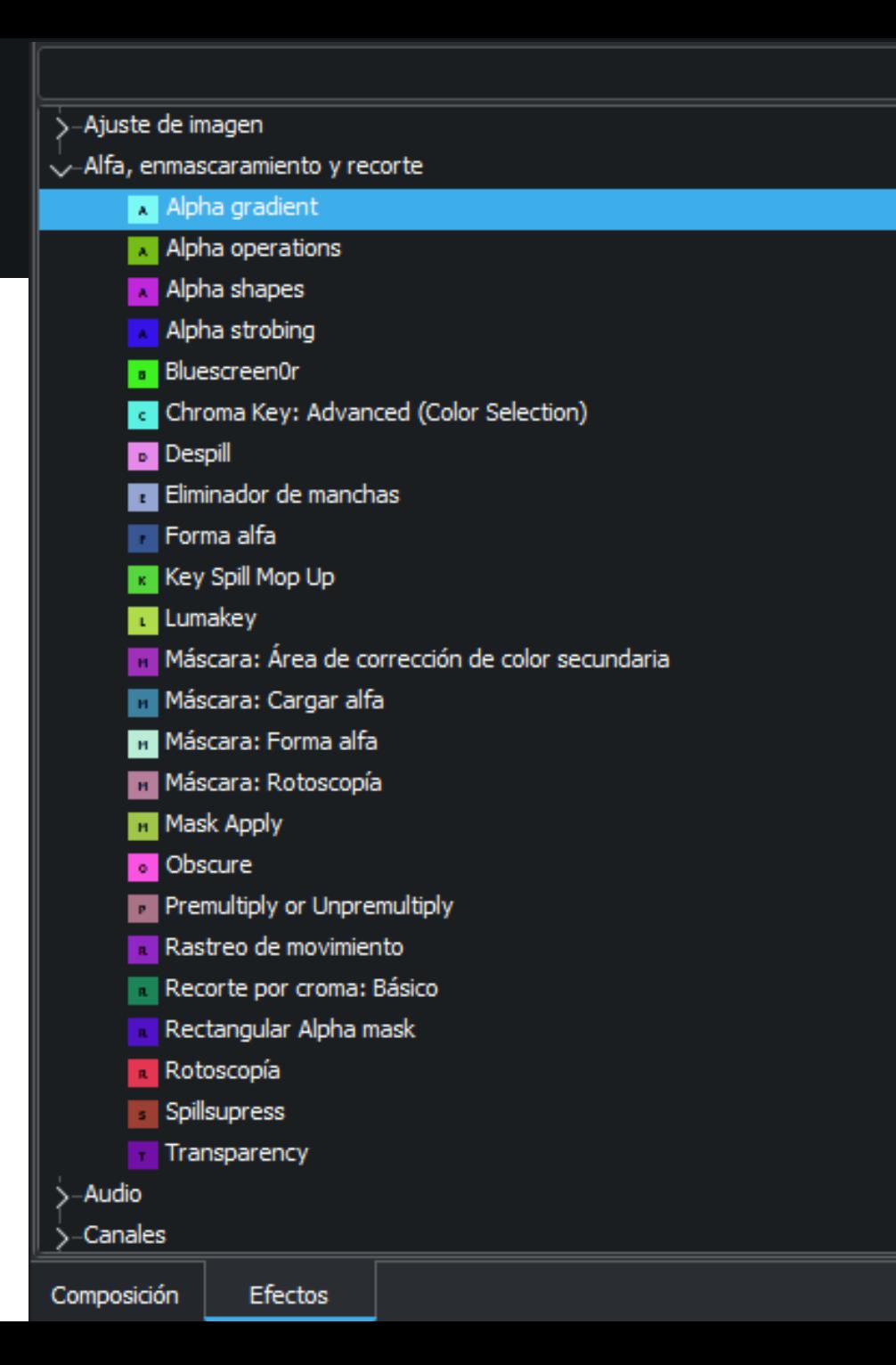

### **Chroma key en Kdenlive**

Una vez arrastrado en la pestaña opciones de efectos/composición se puede controlar

Realmente solo tiene dos controles: -Recorte por color: con el selector podemos pinchar en el color del chroma usado.

-Varianza: Al igual que en OBS se fija el margen de colores parecidos respecto al seleccionado para mejorar el ajuste del chroma.

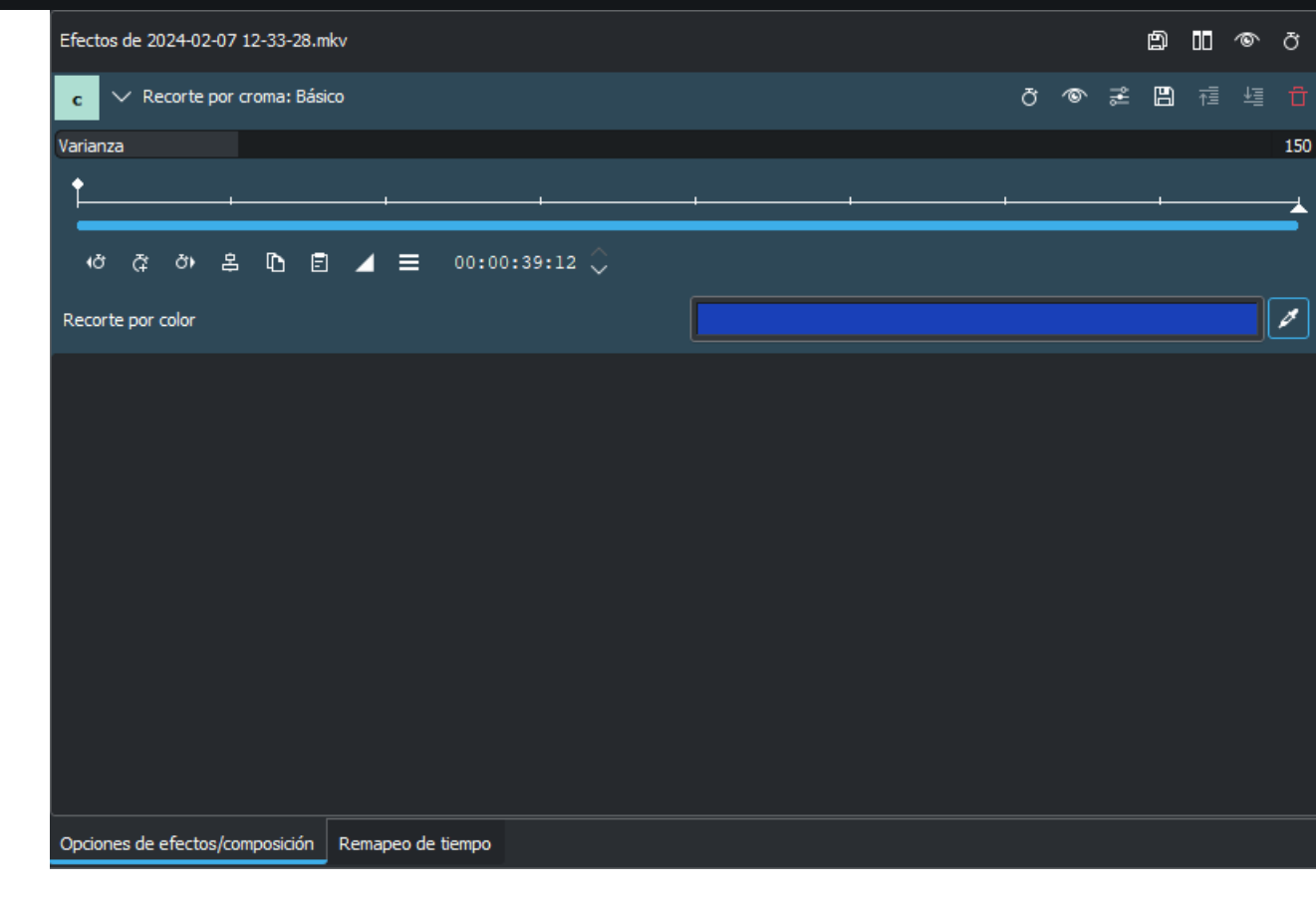